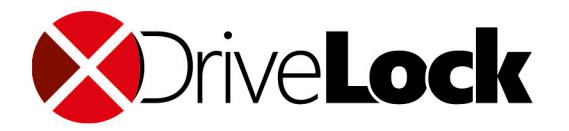

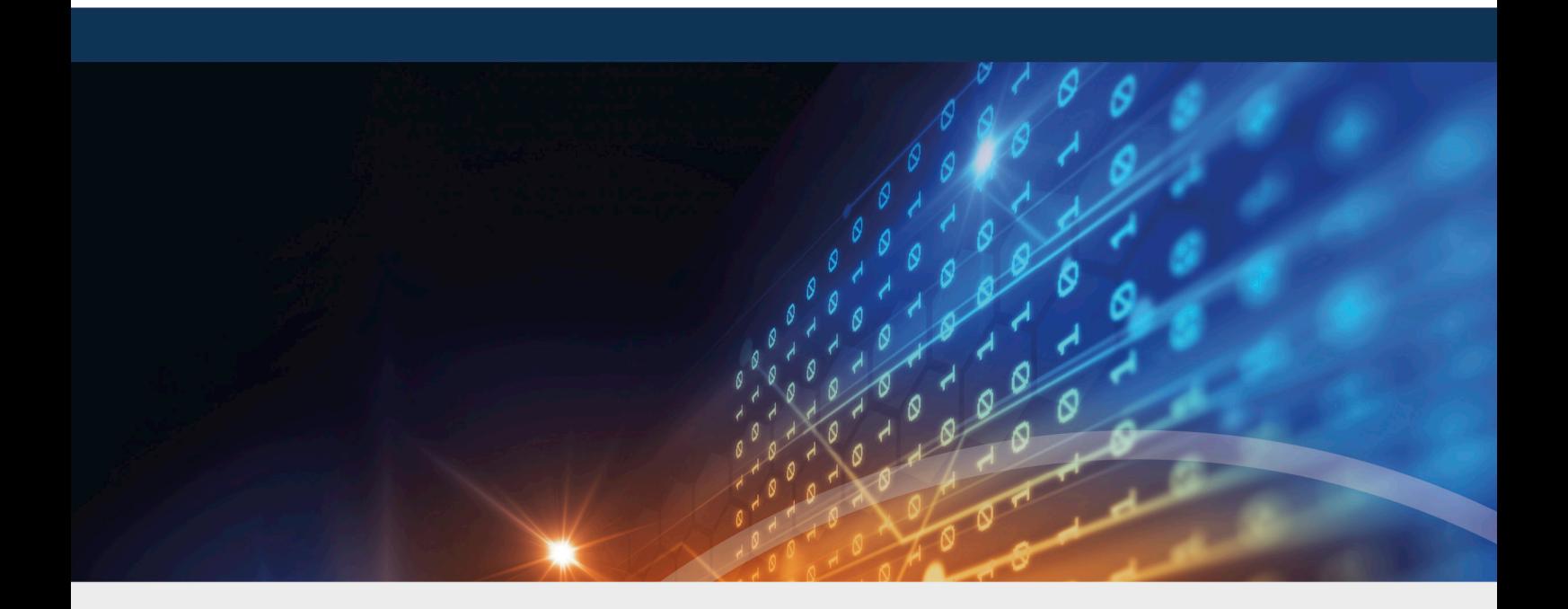

# **DriveLock**

## Release Notes 2019.2 SP1

DriveLock SE 2020

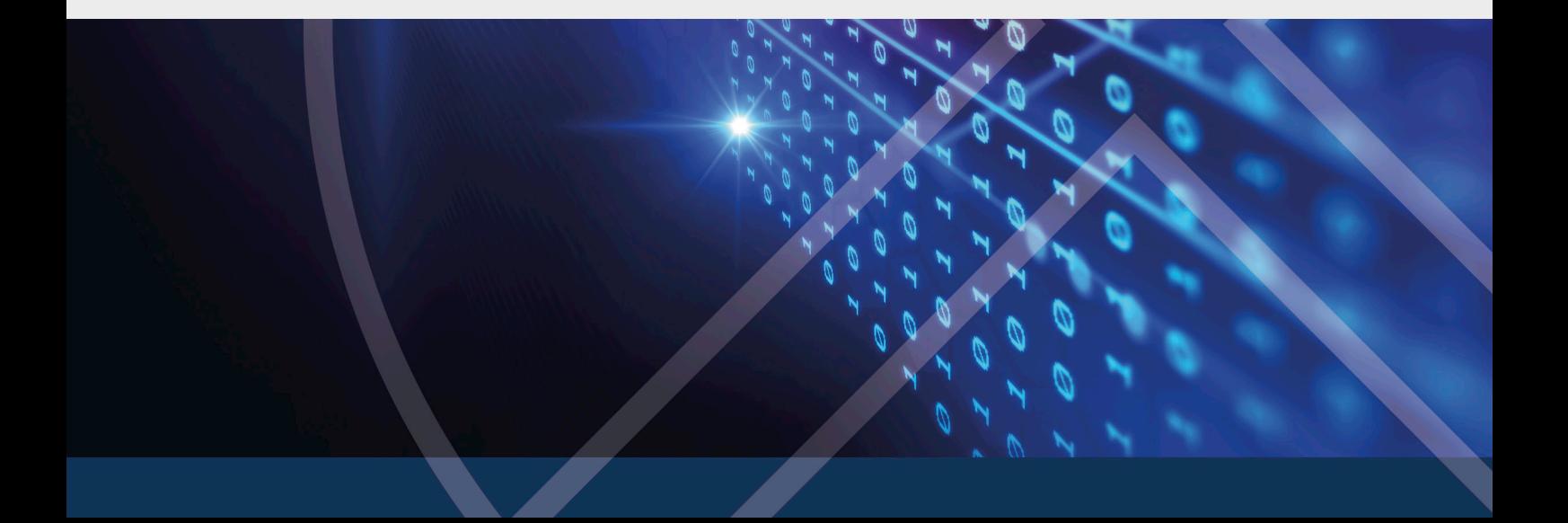

## Table of Contents

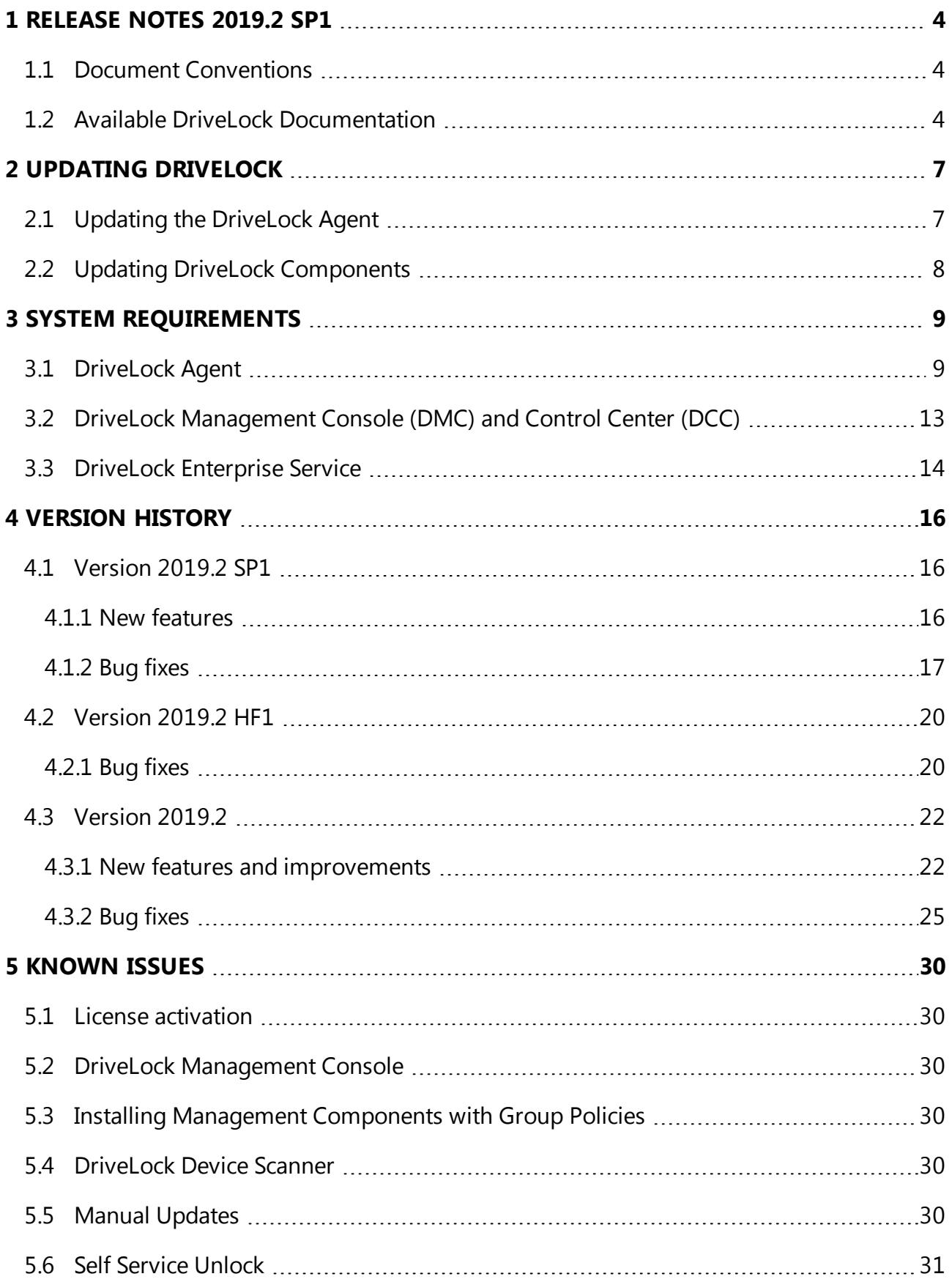

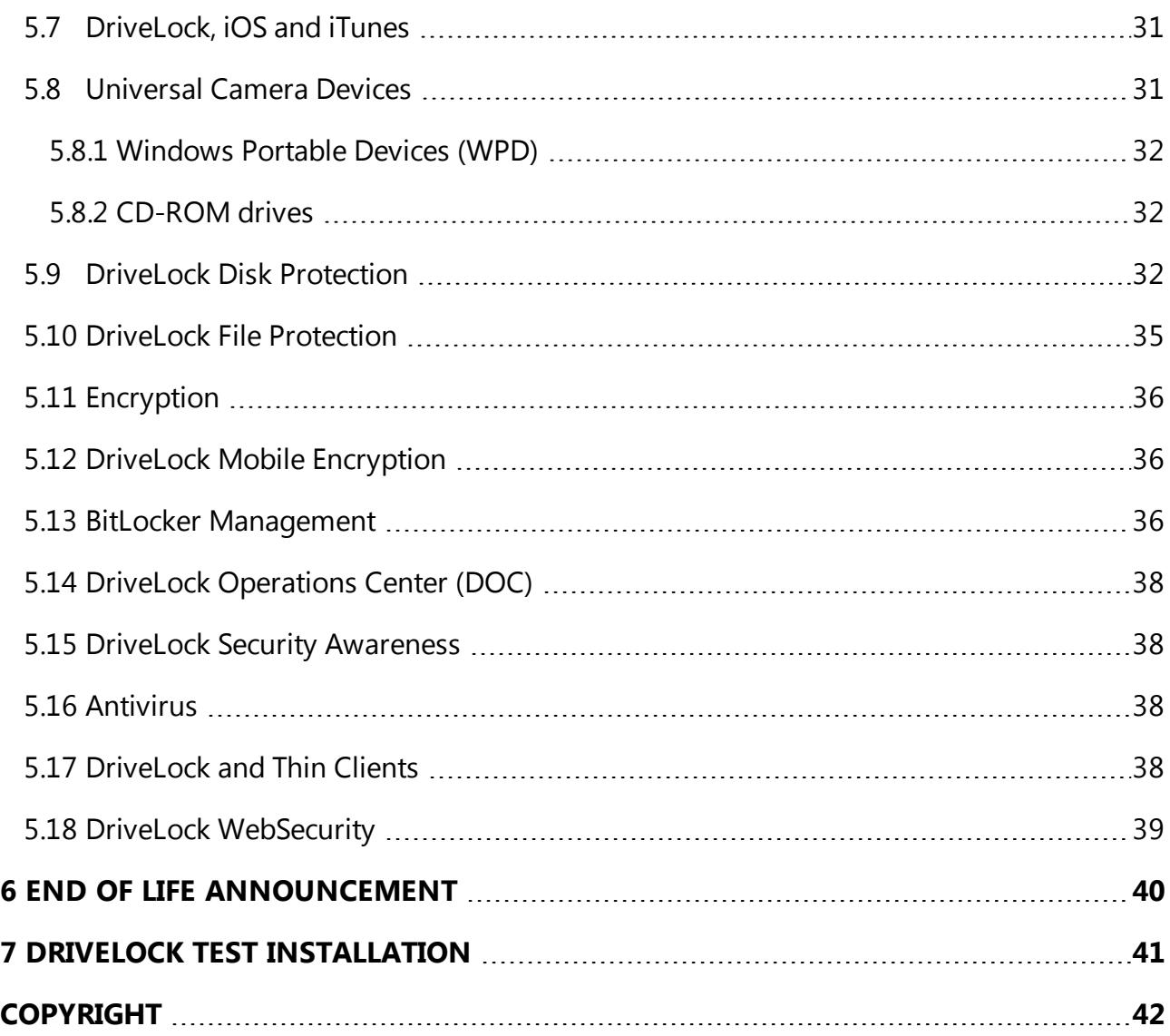

## <span id="page-3-0"></span>1 Release Notes 2019 2 SP1

This document contains important information about the new version of DriveLock and changes from previous DriveLock versions. The DriveLock Release Notes also describe changes and additions to DriveLock that were made after the documentation was completed.

<span id="page-3-1"></span>Please find the complete DriveLock documentation at [www.drivelock.help](http://www.drivelock.help/).

## **1.1 Document Conventions**

Throughout this document the following conventions and symbols are used to emphasize important points that you should read carefully, or menus, items or buttons that you need to click or select.

Warning: Red text points towards risks which may lead to data loss.

Ø Note: Notes and tips contain important additional information.

**Menu items** or names of **buttons use bold forma**tting. *Italics* represent fields, menu commands, and cross-references.

System font represents messages or commands typed at a command prompt.

A plus sign between two keyboard keys means that you must press those keys at the same time. For example, ALT+R means that you must hold down the ALT key while you press R. A comma between two or more keys means that you must press them consecutively. For example 'ALT, R, U' means that you must first press the Alt key, then the R key, and finally the U key.

#### <span id="page-3-2"></span>**1.2 Available DriveLock Documentation**

Ø Note: We will update our documentation more frequently and independently of DriveLock releases in the future as a result of ongoing restructuring and maintenance. Please visit our documentation portal [drivelock.help](https://drivelock.help/) to find our most current versions.

At present, DriveLock provides the following documentation for your information:

#### <sup>l</sup> **DriveLock QuickStart Guide**

The QuickStart Guide describes the required steps to setup DriveLock using the DriveLock QuickStart setup wizard. The DriveLock QuickStart setup wizard can be used to simplify the installation and configuration of a basic DriveLock environment.

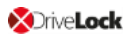

#### <sup>l</sup> **DriveLock Installation Guide**

The Installation Guide describes the available installation packages and the steps for installing each DriveLock component. After you have read the Release Notes, this is the first document we recommend reading when you install DriveLock first.

#### <sup>l</sup> **DriveLock Administration Guide**

The Administration Guide describes the DriveLock architecture and components. It contains detailed instructions for configuring DriveLock using the DriveLock Management Console (DMC). This document is intended for DriveLock administrators who need to become familiar with all available DriveLock functionality.

#### <sup>l</sup> **DriveLock Control Center User Guide**

This manual describes how to configure and use the DriveLock Control Center (DCC). This document is intended for administrators and users who will be using the DriveLock Control Center

Ø Note: The DriveLock Operations Center (DOC) will replace the DriveLock Control Center (DCC) later this year.

#### <sup>l</sup> **DriveLock Manual Supplement for Certification Compliant Operation**

This manual describes the steps and settings required if DriveLock 2019.2 is to be installed, configured, and operated according to the Common Criteria Certification. The certification applies to a subset of the functionality (Device and Application Control) of the DriveLock Agent, configured by signed centrally stored policies. The remaining functions of the Agent can be used alongside the evaluated functions.

#### <sup>l</sup> **DriveLock User Guide**

The DriveLock User Guide contains the documentation of all features available to the end user (temporary unlock, encryption and private network profiles). The user guide is intended to help end users find their way around the options available to them.

#### <sup>l</sup> **DriveLock Security Awareness**

This manual describes the new security awareness features, which are also included in DriveLock Smart SecurityEducation.

#### <sup>l</sup> **DriveLock Linux Agents**

This manual explains how to install and configure the DriveLock Agent on Linux clients.

#### <sup>l</sup> **DriveLock BitLocker Management**

This manual describes how to use DriveLock BitLocker Management. It also explains the configuration settings available for hard disk encryption with native BitLocker in a

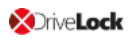

DriveLock environment.

The **DriveLock Pre-Boot Authentication** chapter explains how you set up and use the DriveLock PBA to authenticate users, and provides solutions for recovery or emergency logon.

The **BitLocker To Go** chapter describes the configuration settings required to manage drives encrypted with BitLocker To Go with DriveLock.

## <span id="page-6-0"></span>2 Updating DriveLock

<span id="page-6-1"></span>When you update to higher versions of DriveLock, please note the following information.

### **2.1 Updating the DriveLock Agent**

### **Please note the following when you update the DriveLock Agent to a newer version:**

- 1. Before starting the update:
	- Check whether the DriveLock Update Service **dlupdate** is running on your system; if it is, make sure to remove it.
	- If you update the agent with DriveLock's auto update functionality, specify the **Automatic update setting** in the DriveLock policy:
		- <sup>l</sup> Check the **Perform reboot to update the agent** checkbox and set the value for a user-deferred installation to **0**, to keep the time to restart the computer as short as possible.
	- **Please also specify the following settings:** 
		- <sup>l</sup> **Run DriveLock Agent in unstoppable mode**: Disabled
		- <sup>l</sup> **Password to uninstall DriveLock**: Not configured
	- If you are working with one of DriveLock's encryption features, make sure to specify a minimum of 5 days as decryption delay in the encryption settings in case of uninstallation.
	- With BitLocker Management, note the following before updating (for more details see the Bitlocker Management documentation on [DriveLock](https://drivelock.help/) Online Help) : The new encryption setting **Do not decrypt** prevents a potential change of the encryption status of the DriveLock Agents. Before updating, make sure to enable this option in the current encryption policy and save and publish the policy afterward.
- 2. During the update:
	- Run the update with a privileged administrator account. This is automatically true for the auto update.
- 3. After the update:
	- You must reboot the client computers after the DriveLock Agent has been updated so that the driver components are updated, too. If you are using a software deployment tool for the update, add this step to the update procedure or restart the updated computers manually.

#### <span id="page-7-0"></span>**2.2 Updating DriveLock Components**

#### **General information on updating to the current version**

- The DriveLock Installation Guide explains all the steps you need to take to update to the latest version.
- The DriveLock Management Console and the DriveLock Control Center are installed in individual directories. This ensures that there is no interaction when these components are updated automatically.
	- ø Note: The DriveLock Control Center uses some components of the DriveLock Management Console to access the client computers remotely. Both components must have the same version number, matching the version of the installed DES.

#### **Important information regarding certificates**

With DriveLock version 2019.2 you can find the new tool **ChangeDesCert.exe** in the DES program directory at C:\Program Files\CenterTools\DriveLock Enterprise Service\ChangeDesCert.exe. Note that if you want to exchange an existing DES server certificate using ChangeDesCert.exe, you must import the new certificate into the computer's Certificate Store and configure the private key as exportable.

T Warning: The existing self-signed DES certificate can no longer be used when updating from version 7.x to 2019.1 and will be replaced by a newly created certificate. The new certificate can be created automatically as a self-signed certificate and stored in the certificate store of the computer. When updating from 2019.1 to 2019.2, however, you can continue to use the selfsigned DES certificate.

#### **Updating DriveLock Disk Protection**

After the DriveLock Agent has been updated, an existing DriveLock Disk Protection installation will be updated automatically and without re-encryption to the most current version. After updating the Disk Protection components, a reboot may be required.

For further information on updating DriveLock Disk Protection or updating the operating system where DriveLock Disk Protection is already installed, see our separate document available for download from our website [www.drivelock.help](http://www.drivelock.help/).

## <span id="page-8-0"></span>3 System Requirements

This section contains recommendations and minimum requirements. The requirements may vary depending on your configuration of DriveLock, its components and features, and your system environment.

Ø Note: Microsoft regularly publishes software patches for its software products on the so-called Microsoft Patchday, Patch or Update Tuesday. DriveLock fully supports these Microsoft updates with the Microsoft operating system versions described in the supported platforms section in the [DriveLock](#page-8-1) Agent chapter.

### <span id="page-8-1"></span>**3.1 DriveLock Agent**

Before distributing or installing the DriveLock agents on your corporate network, please ensure that the computers meet the following requirements and are configured properly to provide full functionality.

#### **Main memory:**

 $\bullet$  at least 4 GB RAM

#### **Free disk space:**

- approx. 1 GB with average policies that do not include your own video files
- at least 2 GB if Security Awareness campaigns are used with video sequences (Security Awareness Content AddOn)

Ø Note: How much disk space you need largely depends on how DriveLock agents are configured via policies and on the settings and features they contain. It is therefore difficult to provide an exact specification here. We recommend that you verify and determine the exact value in a test setup with a limited number of systems before performing a company-wide roll-out.

#### **Additional Windows components:**

- NET Framework 4.5.2 or newer (for Security Awareness Campaigns in general)
- KB3140245 must be installed on Windows 7 Please find further information [here](https://support.microsoft.com/en-us/help/3140245/update-to-enable-tls-1-1-and-tls-1-2-as-default-secure-protocols-in-win) and [here.](https://www.catalog.update.microsoft.com/search.aspx?q=kb3140245) Without this update, WinHTTP cannot change any TLS settings and the error 12175 appears in the dlwsconsumer.log und DLUpdSvx.log log files.
- KB3033929 (SHA-2 code signing support) must be installed on Windows 7 64 bit.

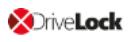

### **Supported platforms:**

DriveLock supports the following Windows versions for the listed agent versions:

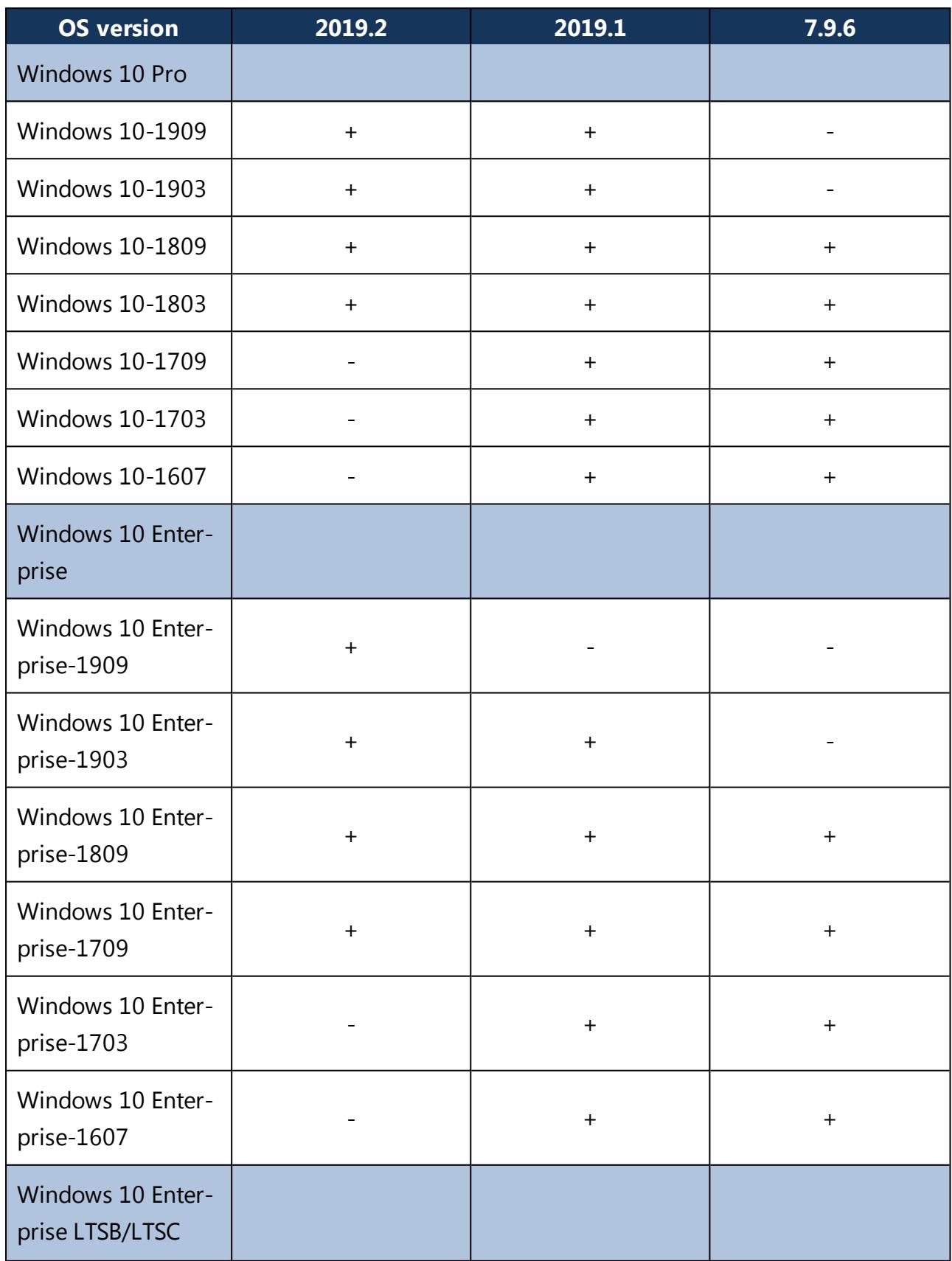

 $\bf o$ 

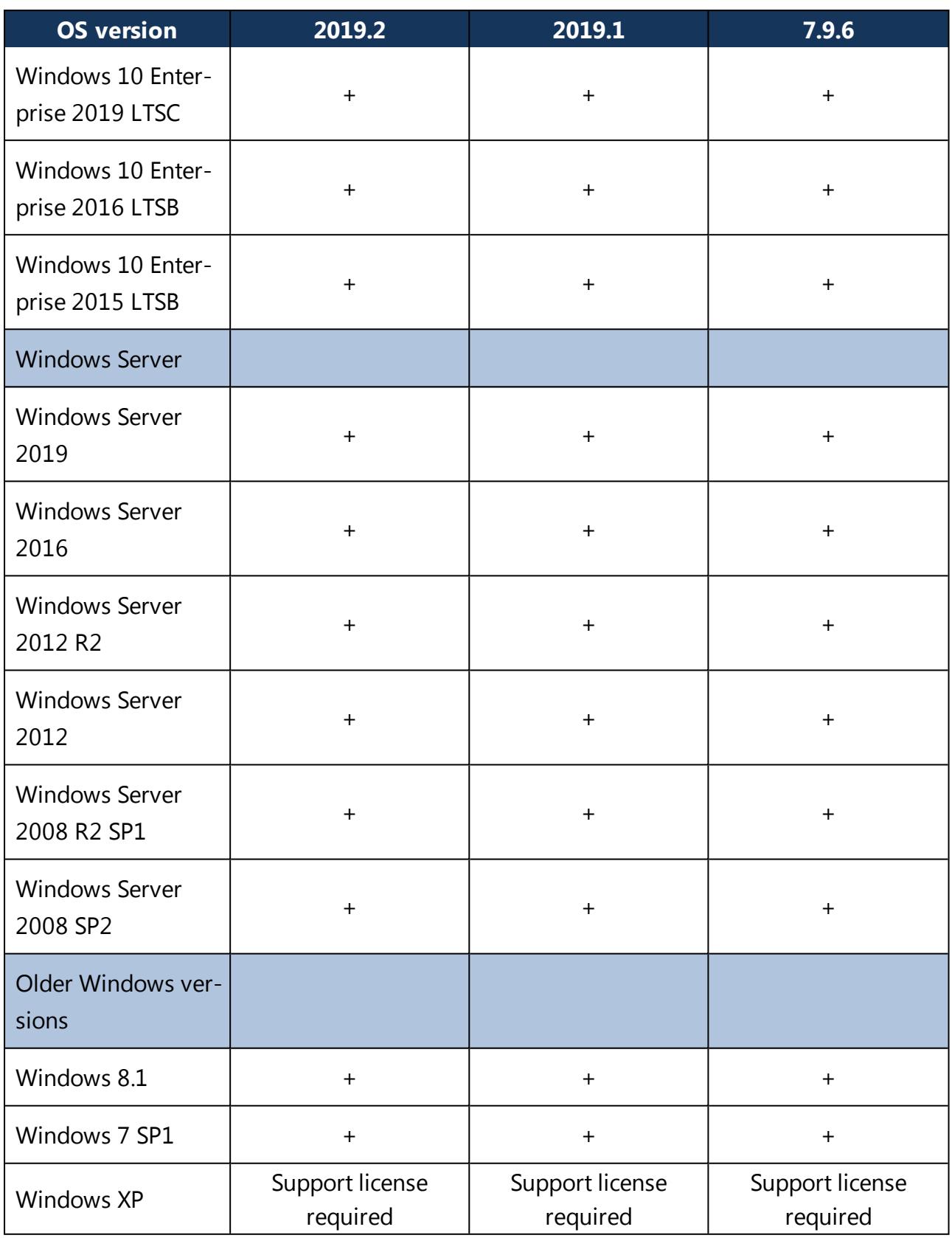

Warning: We recommend that all our customers install our latest version.

The DriveLock Agent is available for systems based on Intel X86 (32 bit and 64 bit architecture). We recommend using a 64 bit system for the DriveLock Agent. Server operating systems are being tested on 64 bit only.

Ø Note: Please also read the notes on the [DriveLock](#page-6-1) agent update.

#### **Restrictions**

- DriveLock Disk Protection is only allowed for use with XP employed in certain ATMs.
- Windows XP Embedded: Do not install the DriveLock Virtual Channel and the DriveLock Agent on the same client!
- On Windows 7 systems with TPM, DriveLock BitLocker [Management](#page-35-2) supports 64 bit systems and not 32 bit.
- Disk Protection UEFI and GPT partitioning are supported for drives up to max. 2 TB for Windows 8.1 64 bit or newer and UEFI version V2.3.1 or newer.
- **Starting with version 2019.2, the agent status is a separate option and should be expli**citly configured. The default setting is not to display a status.
- ø Note: Microsoft discontinues support for its Windows 7 operating system as of January 2020. However, DriveLock will continue to support Windows 7 with a regular client license. We will notify our customers in time when Windows 7 is eligible for extended legacy support. At the earliest, this will occur after DriveLock version 2020.2.

#### **Citrix environments**

The DriveLock Agent requires the following systems to be able to make full use of the DriveLock Device Control feature:

- XenApp 6.5 Hotfix Roll Up 4 or newer (ICA).
- Windows Terminal Server 2012 or 2016 (RDP).
- DriveLock File Protection is not supported with Citrix Terminal Server.

Warning: Please note that Citrix product names have changed. Please refer to https:// docs.citrix.com/en-us/citrix-virtual-apps-desktops/1808/whats-new.html for more information(Our reference for the Citrix name change: EI-768 (INC04120))

#### <span id="page-12-0"></span>**3.2 DriveLock Management Console (DMC) and Control Center (DCC)**

Ø Note: Make sure to install the two management components on the same computer because the DCC will access some of the dialogs provided by the DriveLock Management Console.

Before distributing or installing the DriveLock management components DMC and DCC on your corporate network, please ensure that the computers meet these requirements and are configured properly to provide full functionality.

#### **Main memory:**

 $\bullet$  at least 4 GB RAM

#### **Free disk space:**

 $\bullet$  approx. 350 MB

#### **Additional Windows components:**

- .NET Framework 4.5.2 or newer
- Internet Explorer 11 or newer is required for remote control connections via the DCC.

#### **Supported platforms:**

The two DriveLock 2019.2 Management Consoles have been tested and are released on the latest versions of those Windows versions which were officially available at the time of the release and which have not yet reached the end of the service period at Microsoft. Please check the [DriveLock](#page-8-1) Agent chapter for a list of Windows versions that DriveLock supports.

The two DriveLock Management Consoles are available for systems based on Intel X86 (32 bit and 64 bit architecture). We recommend using a 64 bit system. Server operating systems are being tested on 64 bit only.

#### <span id="page-13-0"></span>**3.3 DriveLock Enterprise Service**

Before distributing or installing the DriveLock Enterprise Service (DES) on your corporate network, please ensure that the computers meet the following requirements and are configured properly to provide full functionality.

#### **Main memory:**

• at least 8 GB RAM

#### **Free disk space:**

- at least 4 GB, with policies that do include Security Awareness campaigns with video sequences (Security Awareness Content AddOn), approx. 15 GB is recommended
- if the server is also running the SQL-Server database, additional 10 GB are recommended for storing DriveLock data

#### **Additional Windows components:**

- NET Framework 4.5.2 or newer
- ø Note: Depending on the number and duration of the DriveLock events that are stored, the size of the DriveLock database can vary greatly from one system environment to another. It is therefore difficult to provide an exact specification here. We recommend setting up a test environment with the planned settings over a period of at least a few days to determine the exact values. These values can be used to calculate the required memory capacity.

#### **Supported platforms:**

- Windows Server 2012 R2 64-bit (minimum requirement for the DriveLock Operations Center)
- Windows Server 2016 64-bit
- Windows Server 2019 64-bit

On Windows 10 client operating systems, use a DES as a test installation only.

Warning: Starting with DriveLock version 2020.1, we no longer deliver a 32-bit version of the DES.

#### **Supported databases:**

- SQL Server 2012 (minimum requirement for the DriveLock Operations Center)
- SQL Server 2014
- SQL Server 2016
- SQL Server 2017
- SQL Server 2019
- SQL Server Express 2012 or newer (for installations with up to 200 clients and test installations)
- Warning: Oracle Support EOL -Starting with version 2019.1, Oracle is no longer supported as database solution. The new DOC and DriveLock 2019.2 work only with Microsoft SQL Server. All upcoming DriveLock versions will only support Microsoft SQL Server.
- Warning: The database connection between the DriveLock Operations Center and the database requires a TCP/IP connection.

#### **Additional restrictions in version 2019.2:**

• The service account the linked DES is running with must have access to the private key of the DES certificate in the computer account.

## <span id="page-15-0"></span>4 Version History

The version history provides an overview of all new features, changes and bug fixes since the last DriveLock release.

### <span id="page-15-1"></span>**4.1 Version 2019.2 SP1**

<span id="page-15-2"></span>DriveLock 2019.2 SP1 is a Service Pack Release.

#### **4.1.1 New features**

#### **DriveLock Linux Agent**

With release 2019.2 SP1, DriveLock supports assignment of centrally stored policies to DriveLock Agents running on Linux.

Linux support in this version is limited to blocking/allowing external devices and drives connected to the Linux clients via a USB interface. This gives DriveLock administrators the means to control the use of external devices and drives, even on DriveLock Linux Agents, so that these client computers are protected against malware attacks as well.

For more information and instructions on installation and configuration, see the DriveLock Linux Agent documentation on [DriveLock](https://drivelock.help/) Online Help.

#### **BitLocker Management**

In addition to setting a delay for decryption, you can now also disable decryption completely. The advantage of this option is that the encryption status remains the same after an update, and no decryption is required at all. This ensures that DriveLock Agents are not left in a vulnerable state for any length of time.

#### <span id="page-16-0"></span>**4.1.2 Bug fixes**

## **Important corrections in this version**

This chapter provides information about bugs fixed in this DriveLock version 2019.2 SP1.

Our External Issue numbers (EI) serve as references, where applicable.

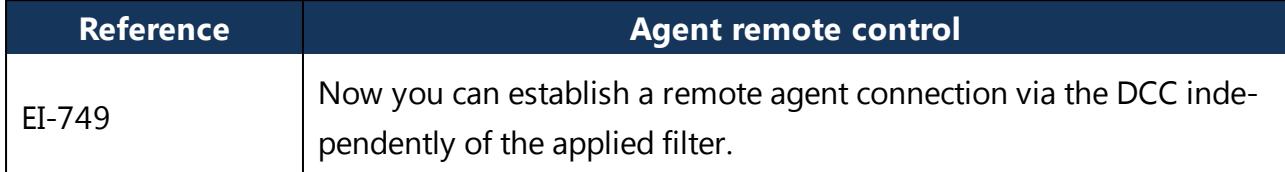

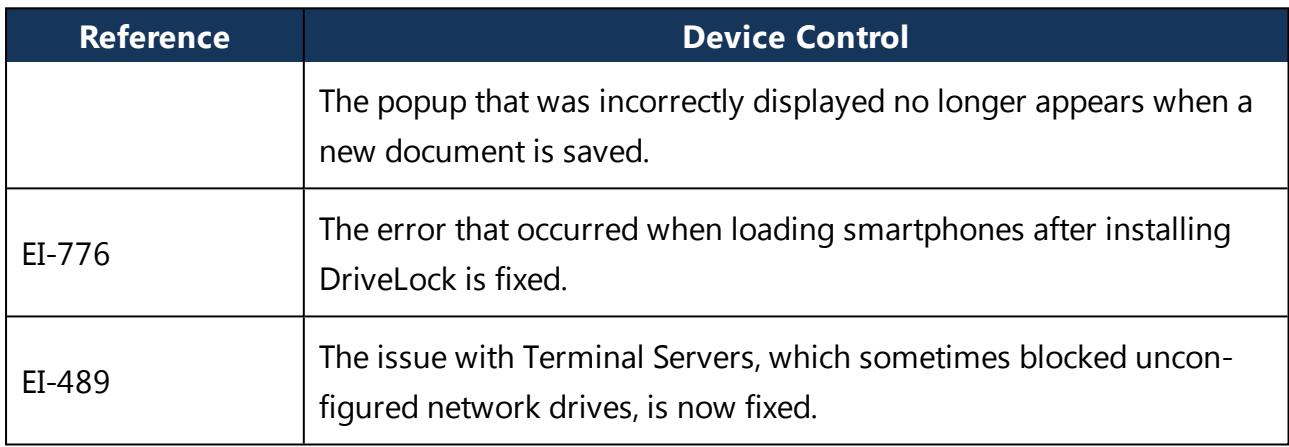

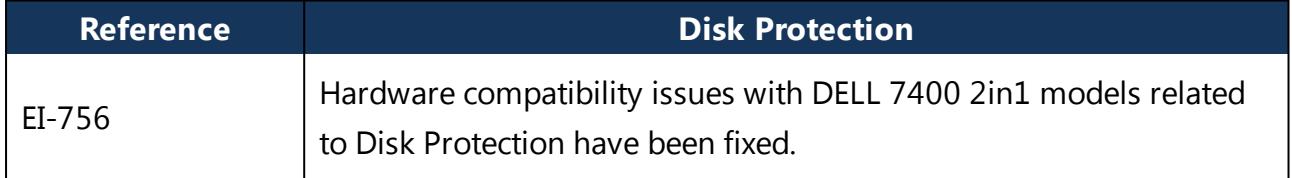

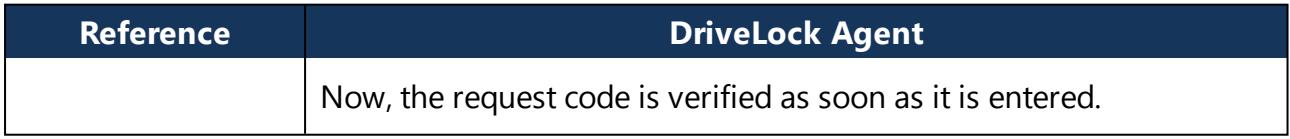

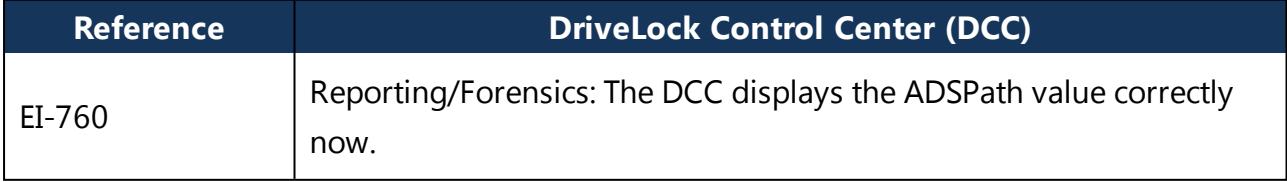

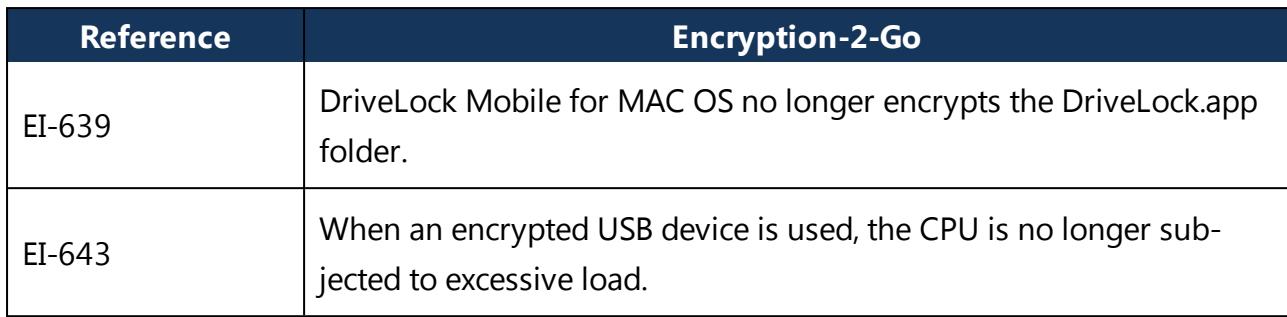

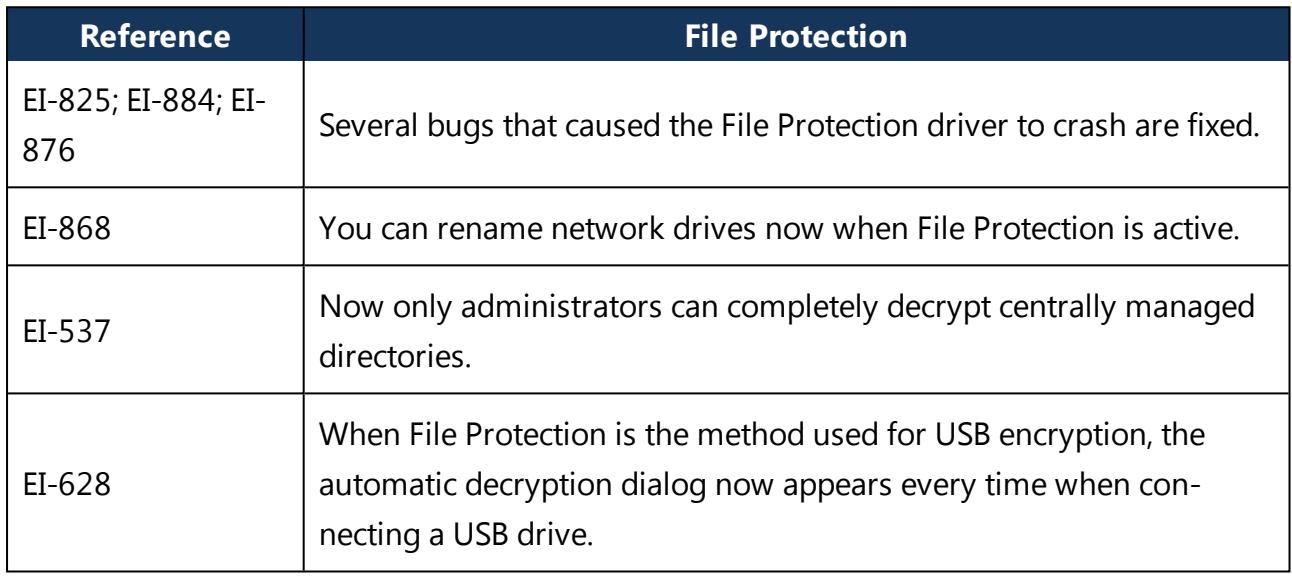

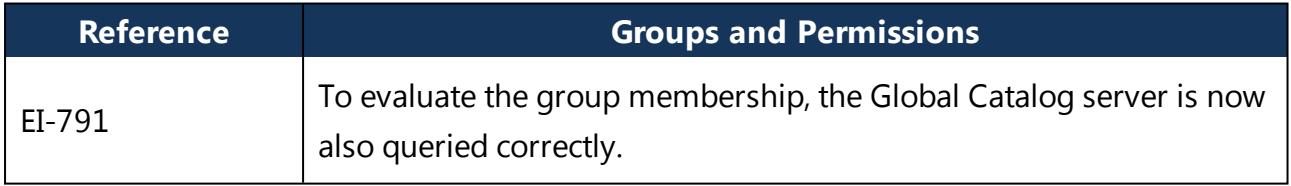

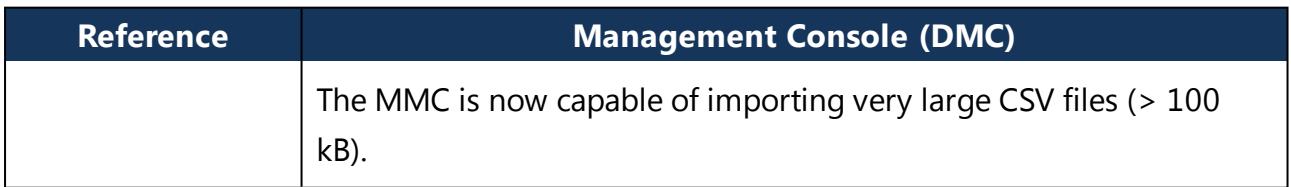

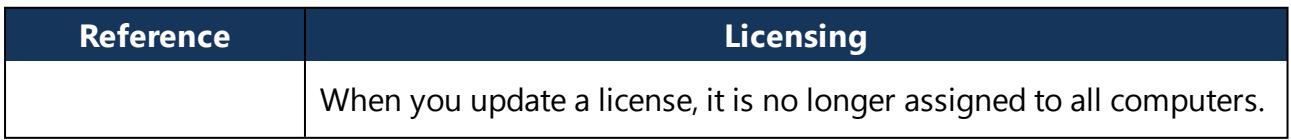

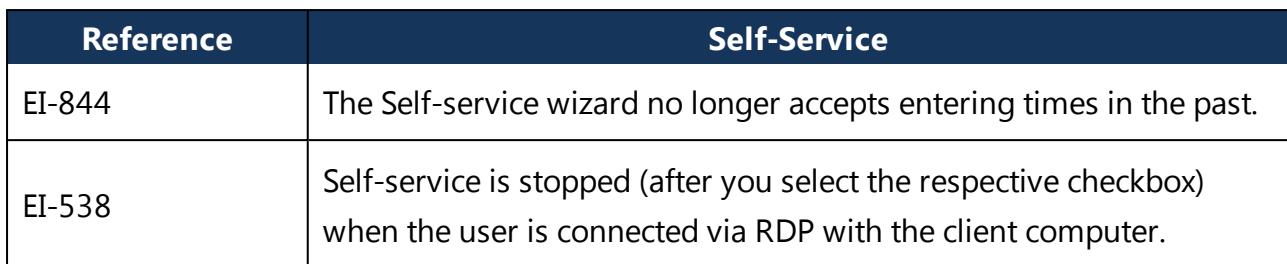

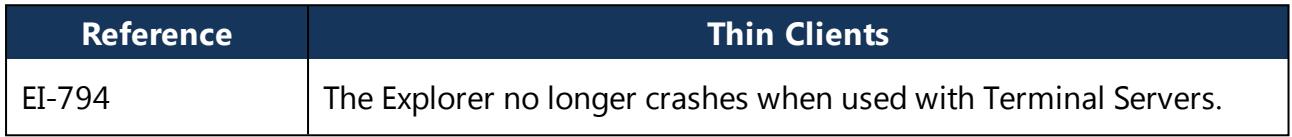

#### <span id="page-19-0"></span>**4.2 Version 2019.2 HF1**

<span id="page-19-1"></span>DriveLock 2019.2 HF1 is a Maintenance Release.

#### **4.2.1 Bug fixes**

#### **Important corrections in this version**

This chapter provides information about bugs fixed in this DriveLock version 2019.2 HF1.

Our External Issue numbers (EI) serve as references, where applicable.

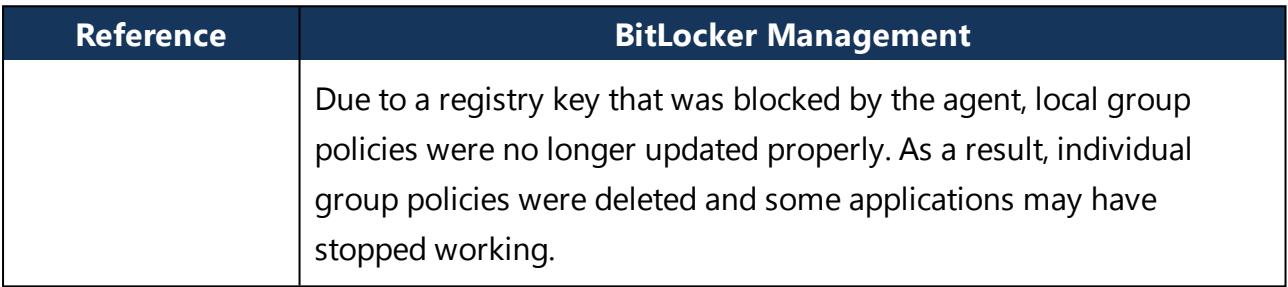

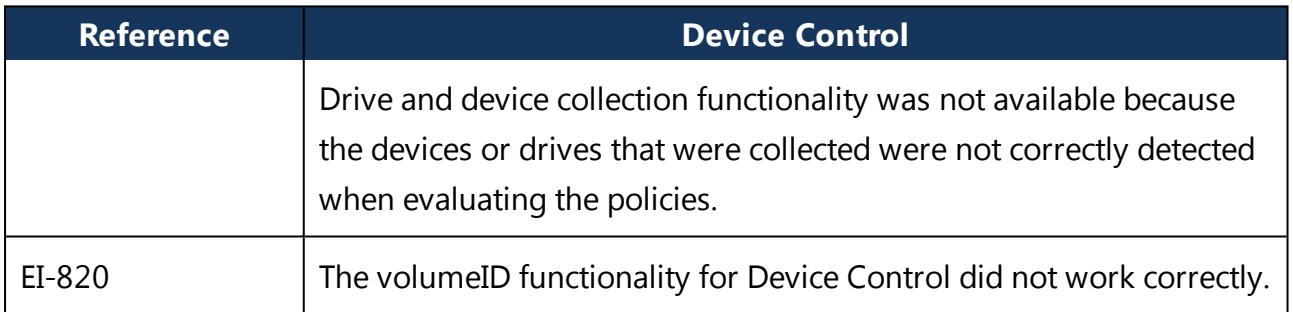

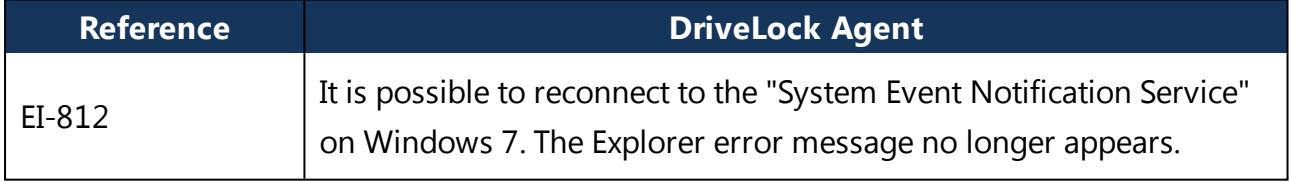

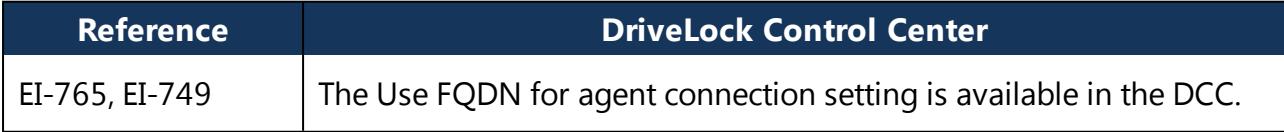

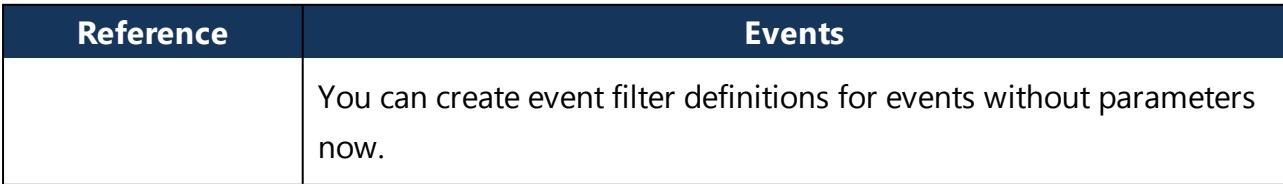

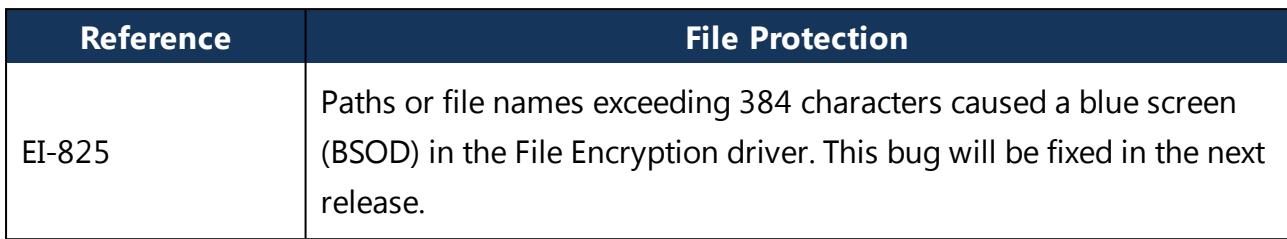

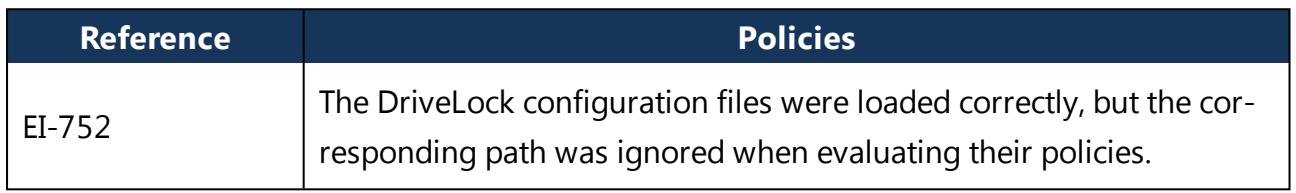

#### <span id="page-21-0"></span>**4.3 Version 2019.2**

<span id="page-21-1"></span>DriveLock 2019.2 is a Feature Release.

#### **4.3.1 New features and improvements**

Version 2019.2 contains a large number of new functionalities and improvements. Below you will find a summary of the new features.

#### **Application Control**

With this release, we' ve added improved anti-malware capabilities by extending our whitelist technology to all assets:

- Better protection against attacks without files (file-less attacks) Ability to block specific child processes
- Application Control is now also able to control other executable files (e.g. .APPX MSI, MST, MSP - PS1, BAT, CMD, VBS, JS, OCX, OCX)

This allows you to restrict legitimate programs (which are whitelisted) to actions and permissions that are really needed so that attacks become even more difficult. In this way you can ensure that only authorized software and scripts will be executed. In addition, you can now also control access to scripting tools (such as MS PowerShell, VBS, Python, and command line).

New application permissions offer the following benefits:

- Prevent an application (or process or script) from being started from within a permitted application which could potentially harm the system.
- Determine how a particular application should gain access (e.g. read or write access to files or the registry).

#### **New DriveLock Pre-Boot Authentication (PBA) with BitLocker Support**

Version 2019.2 introduces a new DriveLock PBA that replaces the previous DriveLock UEFI PBA. This advanced PBA works with both BitLocker and DriveLock Disk Protection encrypted drives. The new DriveLock PBA is currently only available for Windows 10 64-bit systems running on UEFI platform. A separate license is required for the new PBA for BitLocker (BitLocker PBA Add-On). This license is based on a BitLocker Management license. The following functionality is also available in this new PBA for BitLocker encryption:

- Login with user name / password
- Emergency logon with a lost password via Challenge-Response method
- Single sign-on (SSO) for Windows logon
- Login with Smartcard and eToken
- Support for other keyboard layouts and virtual keyboard
- Exchangeable PBA background images

#### **BitLocker To Go**

Another new feature is enforced encryption of external USB storage media with BitLocker To Go. You can now select BitLocker To Go as an additional encrypting option for enforced encryption.

Similar to our container encryption Encryption 2-Go, you can choose between a user password or a central administrative password for authentication. By using a central administrative password, you can ensure that data can only be accessed within the company. If a USB drive is already encrypted with BitLocker To Go, DriveLock recognizes it as already encrypted and does not re-encrypt it.

As usual, the recovery information is uploaded to the DES where it is stored centrally and securely encrypted.

#### **Security Awareness**

Security Awareness includes the following new features:

- Users are now able to select and view security awareness campaigns on demand
- Administrators can enforce a full-screen mode for displaying campaigns
- mp4 video files can be selected as content
- Administrators can monitor campaigns more effectively

#### **Endpoint Detection & Response (EDR)**

Endpoint Detection & Response technology provides full transparency and better control over endpoints. EDR automatically detects security-critical operations due to improved analytics and automation features.

Automated response capabilities are available and can be configured to respond effectively to incidents. Endpoint errors can be responded to automatically, depending on the application. We have redesigned the overall display and configuration of the DriveLock events. It is now also possible to combine several events into rules and generate security alerts from them. In addition, suitable on-the-spot response measures can be initiated on the agent to resolve the security issue.

Security alerts can be triggered based on how often events occur or when they occur - that is, they can be triggered by combining different event filters within a specific period of time.

#### **New features in the DriveLock Operations Center (DOC)**

The DOC now allows you to create additional 'out of the box' dashboards for Security Awareness, Application Control and BitLocker. All the widgets you need are already included on each dashboard, but you can arrange them as you like.

The DOC offers several new views:

- Groups: Check group memberships, add computers to groups, or control policies assigned to specific groups in this view.
- SecAware: Here you can get an overview of all campaigns and their states. In this view you also take a tour that provides a quick introduction; you can restart this tour at any time.
- EDR: You can view the various alerts and sort them by severity and category. You can monitor your endpoints continuously from the EDR view.

In addition, it is now possible to start other administrative tasks from the DOC, such as enabling or disabling agent tracing. Quick filters allow you to easily filter by specific properties.

The DOC has been completely revamped with new evaluation and display options added.

Now you can also open the DOC as follows:

- <sup>l</sup> From your browser, by manually entering the URL **https://server:port** in the browser (for example: https://dlserver.dlse.local:4568)
- Select the file DOC  $X64$ . msi zur Installation aus. Im Startmenü wird Ihnen anschließend unter **DriveLock** der Eintrag **Operations Center** angezeigt. Alternativ dazu können Sie die DriveLock.OperationsCenter.exe from the DriveLock installation directory and start it manually. The DOC is opened in DriveLock's own browser-based interface.

#### **Additional improvements in this DriveLock version**

- Immediate support of data locks, such as the Koramis data lock
- Filtering of drive and device class rules is now also supported
- Increased Self-Service processing options, for example Offline Unlock even without network connection

#### <span id="page-24-0"></span>**4.3.2 Bug fixes**

#### **Important corrections in this version**

This chapter provides information about bugs fixed in this DriveLock version. Our External Issue numbers (EI) serve as references, where applicable.

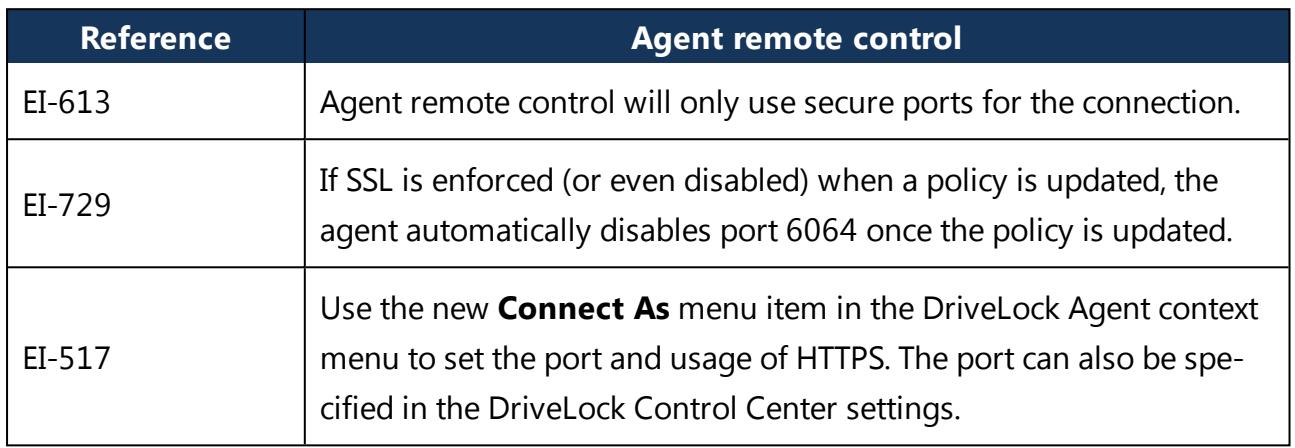

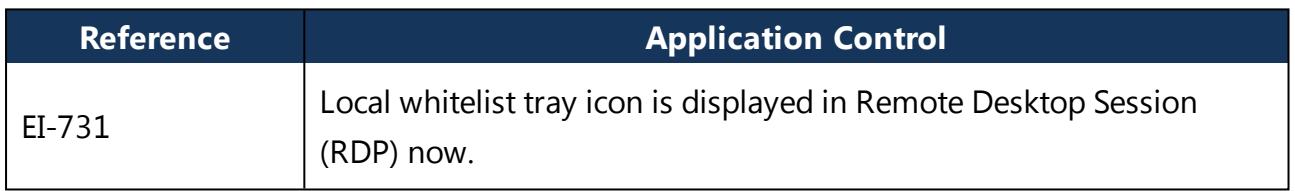

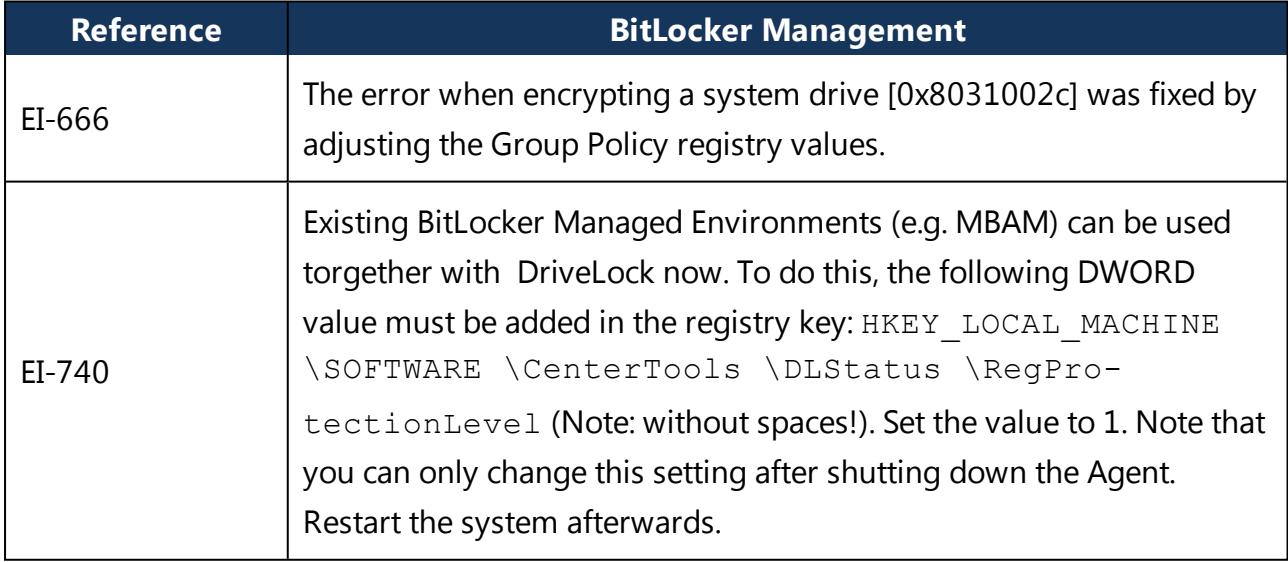

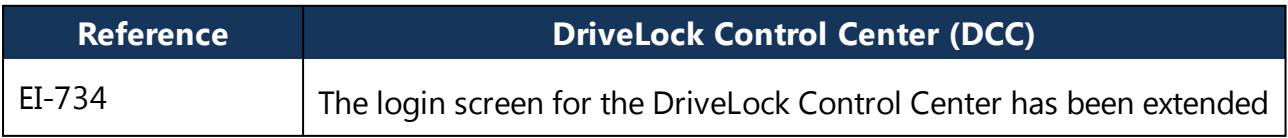

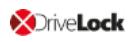

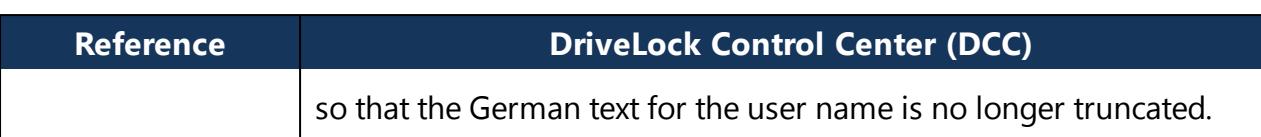

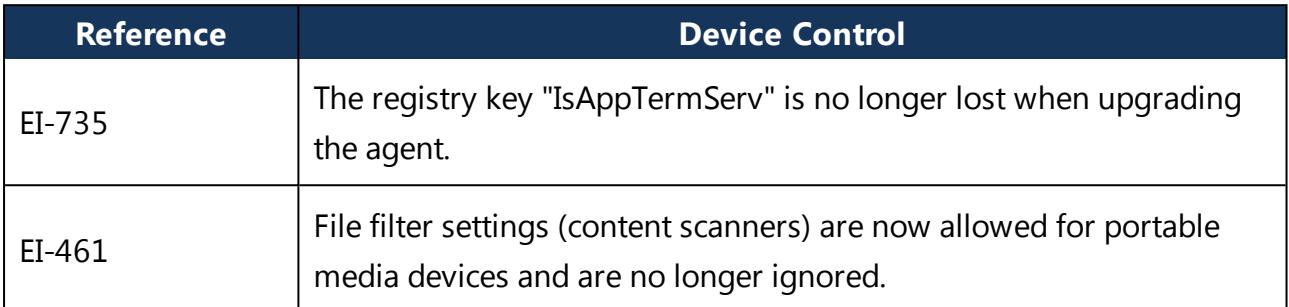

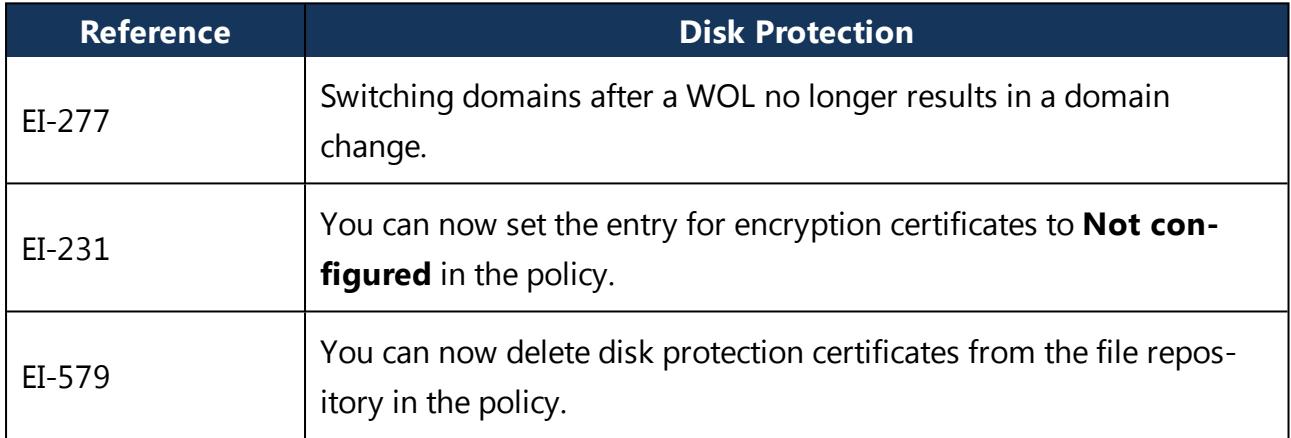

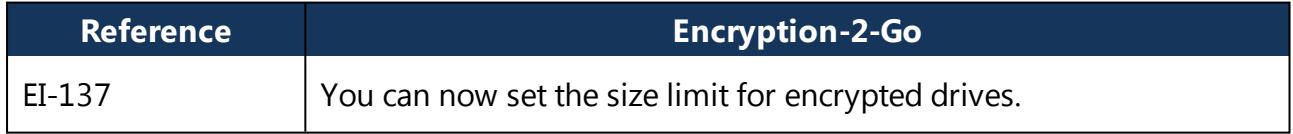

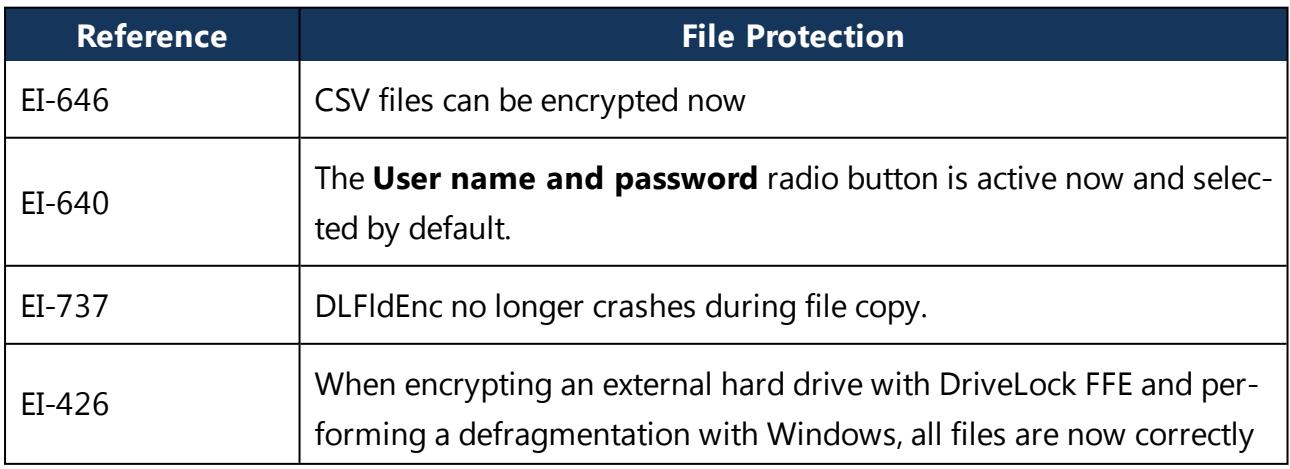

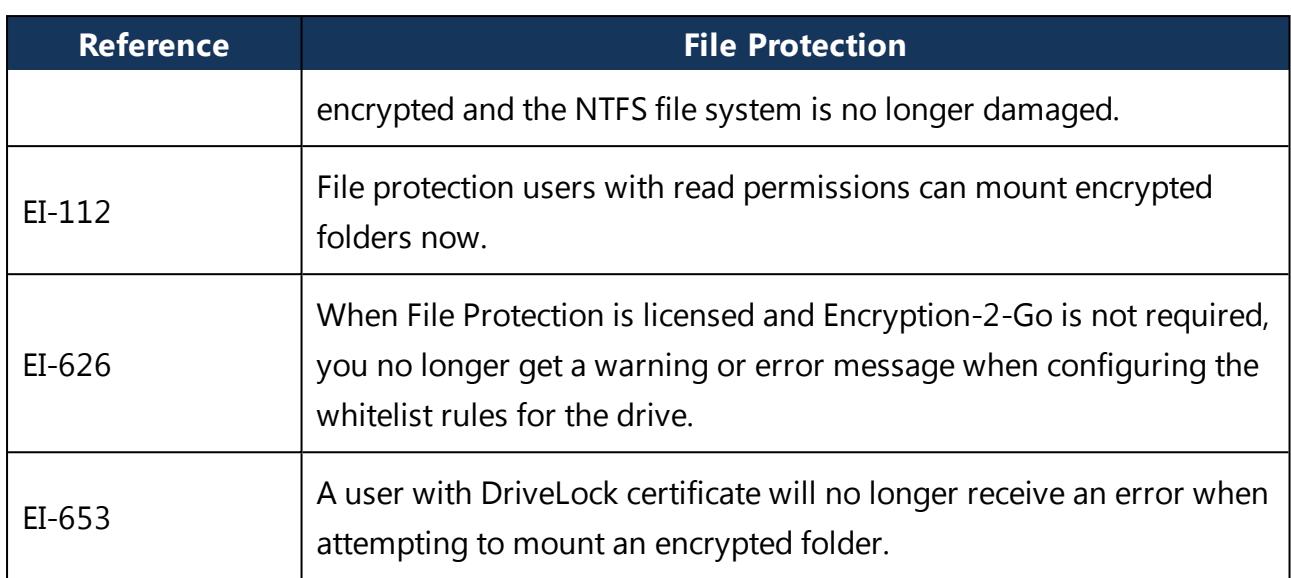

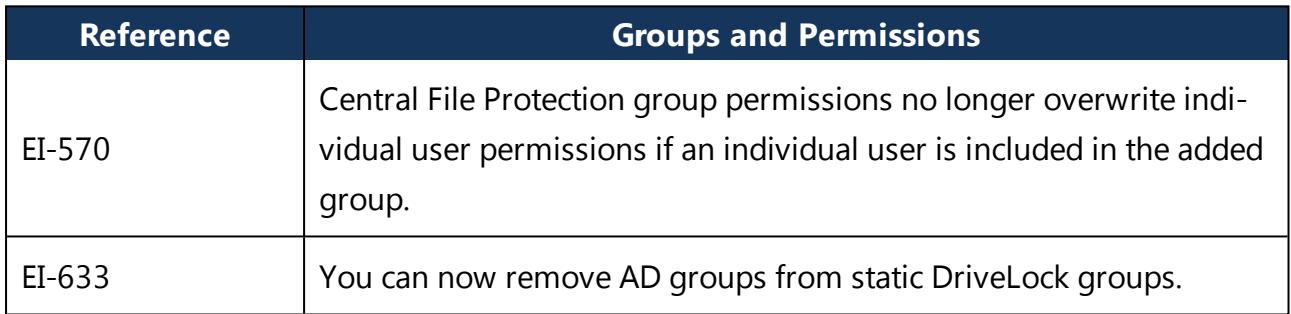

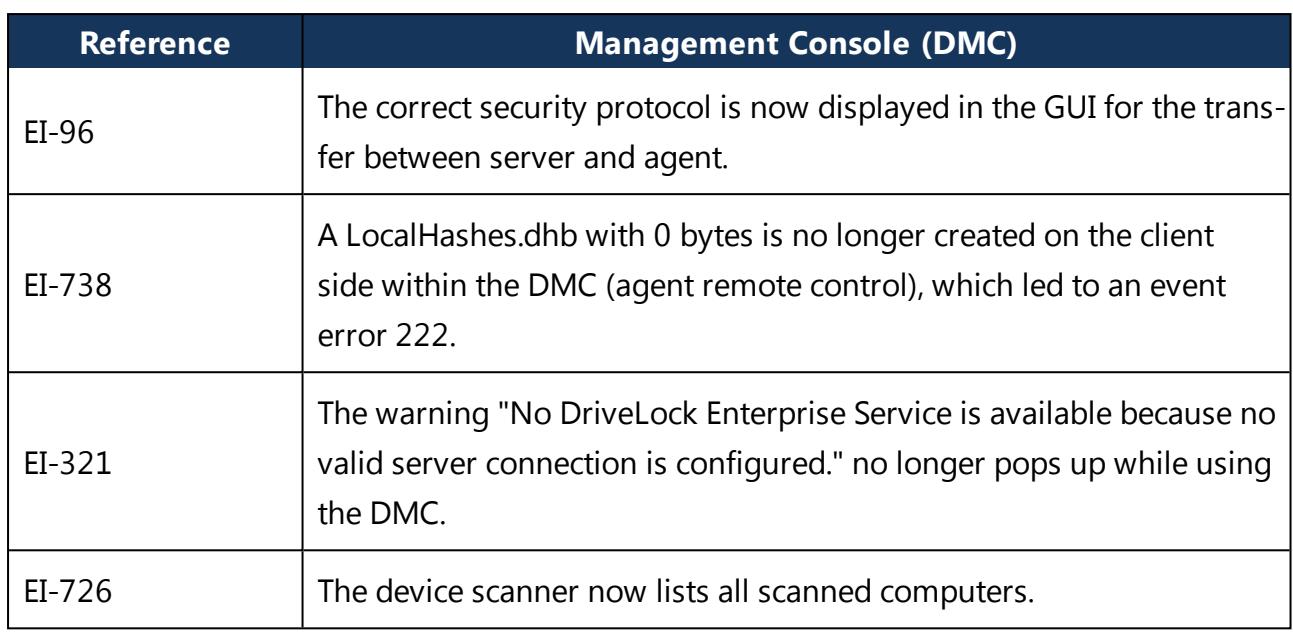

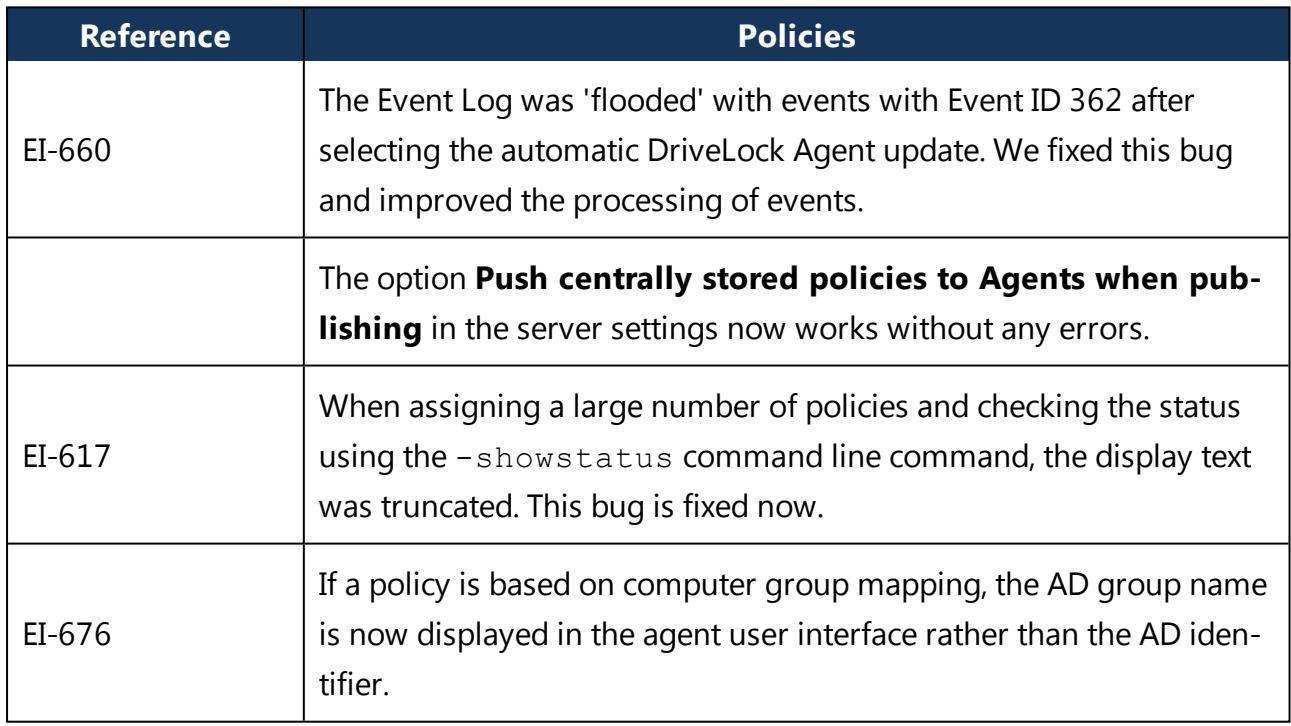

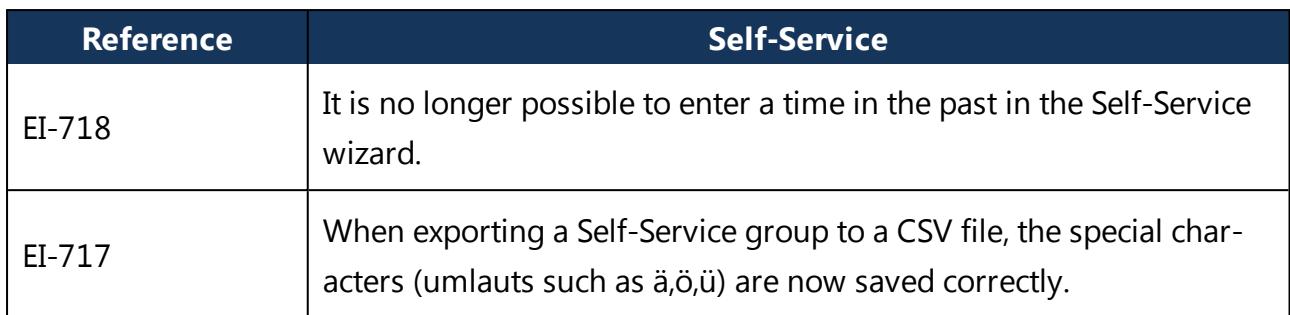

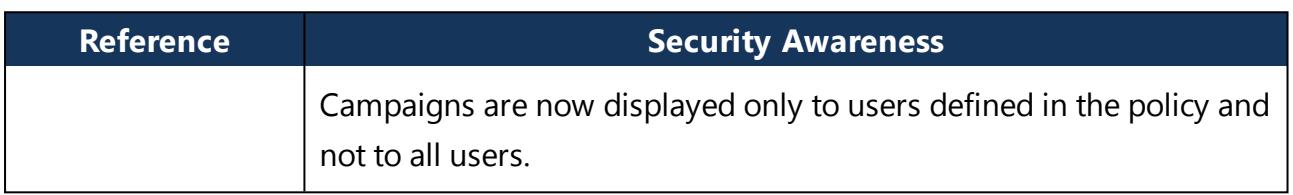

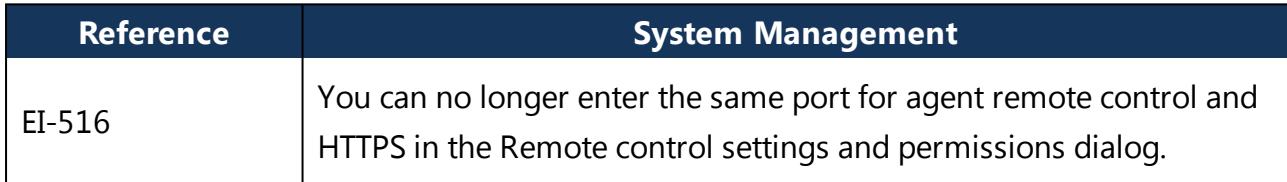

## <span id="page-29-0"></span>5 Known Issues

This chapter contains known issues for this version of DriveLock. Please read this chapter carefully to avoid any unnecessary time and effort for testing and support.

#### <span id="page-29-1"></span>**5.1 License activation**

At present, it is not possible to activate a license via a proxy server that requires an explicit login.

### <span id="page-29-2"></span>**5.2 DriveLock Management Console**

In some cases, the Console crashed when you added a second user after having added a user beforehand. This issue is caused by the Microsoft dialog (AD Picker).

According to our information, this issue is known in Windows 10; please find details [here.](https://developercommunity.visualstudio.com/content/problem/352484/buffer-overflow-within-windowsuixamlhostdll-when-p.html?page=2&pageSize=10&sort=votes&type=problem)

As soon as Microsoft has fixed the issue, we will reopen it on our side.

#### **Important update information:**

When updating from DriveLock version 7.7.x to higher versions, please use the following workaround to update the DMC: Rename the DLFdeRecovery.dll and then reinstall the DMC.

#### <span id="page-29-3"></span>**5.3 Installing Management Components with Group Policies**

Note that you cannot install the DriveLock Management Console, the DriveLock Control Center or the DriveLock Enterprise Service using Microsoft Group Policies. Instead, use the DriveLock Installer to install these components as described in the Installation Guide.

#### <span id="page-29-4"></span>**5.4 DriveLock Device Scanner**

You can use the Device Scanner integrated in the product in all environments where only the default tenant "Root" has been set up. This applies to most customer installations.

If you have several tenants in your environment, you will get an error message when displaying or storing the scan results.

### <span id="page-29-5"></span>**5.5 Manual Updates**

If you do not use GPO to distribute the policies, a manual update of the Agent under Windows 8.1 and higher will fail if the DriveLock Agent.msi file was started from Windows Explorer (e.g. by double-clicking) and without permissions of a local administrator. Start the MSI package in a command window via msiexec or use the DLSetup.exe file.

#### **Updating from DriveLock version 2019.1 to 2019.2**

If you update manually by starting msiexec or DLSetup.exe, it may happen that Windows Explorer does not close correctly. As a result, the Windows user interface disappears (black screen) and does not restart even after the agent update. If this happens, you will have to start the Explorer manually via the Task Manager or initiate a reboot.

#### <span id="page-30-0"></span>**5.6 Self Service Unlock**

If you use the Self Service wizard to unlock connected iPhone devices, it will still be possible to copy pictures manually from the connected iPhone after the unlock period ended.

#### <span id="page-30-1"></span>**5.7 DriveLock, iOS and iTunes**

DriveLock recognizes and controls current generation Apple devices (iPod Touch, iPhone, iPad etc.). For older Apple devices that are only recognized as USB drives no granular control of data transfers is available (for example, iPod Nano).

DriveLock and iTunes use similar multicast DNS responders for automatic device discovery in networks. When installing both DriveLock and iTunes the installation order is important:

- If DriveLock has not been installed yet you can install iTunes at any time. DriveLock can be installed at any later time without any special considerations.
- If DriveLock is already installed on a computer and you later install iTunes you have to run the following command on the computer before you start the iTunes installation: drivelock -stopdnssd. Without this step the iTunes installation will fail.

After an update of the iOS operating system on a device, iTunes will automatically start a full synchronization between the computer and the device. This synchronization will fail if DriveLock is configured to block any of the data being synchronized (photos, music, etc.).

#### <span id="page-30-2"></span>**5.8 Universal Camera Devices**

In Windows 10, there's a new device class: Universal Cameras; it is used for connected or integrated web cameras that do not have specific device drivers.

Currently, you cannot manage this device class with DriveLock.

Ø Note: To control these devices, please install the vendor's driver that comes with the product. Then DriveLock automatically recognizes the correct device class.

#### <span id="page-31-0"></span>**5.8.1 Windows Portable Devices (WPD)**

Locking "Windows Portable devices" prevented that some Windows Mobile Devices could be synchronized via "Windows Mobile Device Center", although the special device was included in a whitelist.

Windows starting from Windows Vista and later uses a new "User-mode Driver Framework" for this kind of devices. DriveLock now includes this type of driver.

The driver is deactivated on the following systems because of a malfunction in the Microsoft operating system:

- $\bullet$  Windows 8
- . Windows 8.1 without Hotfix KB3082808
- . Windows 10 older than version 1607

#### <span id="page-31-1"></span>**5.8.2 CD-ROM drives**

DriveLock only shows a usage policy once when a CD is inserted. When ejecting the CD and inserting a new one, the usage policy does not appear any more but the new CD is blocked nonetheless. When you restart DriveLock, the usage policy appears again.

Ø Note: This is because DriveLock only recognizes the actual device in the policy (CD-ROM drive), not the content (CD-ROM).

#### <span id="page-31-2"></span>**5.9 DriveLock Disk Protection**

#### **Disk Protection and DriveLock Operations Center (DOC)**

The DOC now correctly displays status information of hard disks encrypted with DriveLock Disk Protection version 2019.2 SP1 or higher. The inventory component displays the encryption status and the encryption method of the hard disks in the DOC.

Ø Note: Disk Protection customers running versions up to 2019.2 are encouraged to use the DriveLock Control Center functionality to monitor their system environment.

#### **Inplace Update to Windows 10 1903**

If you have enabled a certain number of automatic logins for the PBA (dlfdecmd ENABLEAUTOLOGON <n>) before updating to a current Windows 10 version, the automatic logon is active throughout the upgrade process. However, since the counter <n> cannot be updated during the process, we recommend that you only set it to 1, so that the user logons in the PBA are required again immediately after the Windows Inplace Upgrade.

If you want to disable user logins to the PBA during the update process, reset the counter to 1, so that the automatic login only takes place once after the update and after a restart and the users must login to the PBA after that.

#### **Antivirus software**

Antivirus protection software may cause the DriveLock Disk Protection installation to fail if the antivirus software quarantines files in the hidden  $C: \S$ ECURDSK folder. If this occurs, please disable your antivirus protection for the duration of the Disk Protection installation. We recommend that you configure your virus scanner with an exception for the folder.

#### **Application control**

We strongly recommend that you disable Application Control as long as it is active in whitelist mode for the duration of the Disk Protection installation to prevent programs required for the installation from being blocked.

#### **Hibernation**

Hibernation will not work while a disk is encrypted or decrypted. After complete encryption or decryption windows has to be restarted once to make hibernate work again.

#### **UEFI mode**

Ø Note: Not all hardware vendors implement the complete UEFI functionality. The UEFI mode must not be used with UEFI versions lower than 2.3.1.

The new PBA available with 2019.2 is currently only available for Windows 10 systems, because the Microsoft driver signatures required for the hard disk encryption components are only valid for this operating system.

Pre-boot authentication (PBA) for UEFI mode does not yet generically support all PS/2 devices.

With VMWare Workstation 15 and also with a few hardware manufacturers, our test results revealed conflicts with mouse and keyboard drivers of the UEFI firmware, so that keyboard input in the PBA is not possible. By pressing the "k" key, you can prevent the Drivelock PBA drivers from loading once when starting the computer. After you log on to Windows on the client, you can then run the dlsetpb /disablekbddrivers command from an administrator command line to permanently disable the Drivelock PBA drivers. Please note that the standard keyboard layout of the firmware is loaded in the PBA login screen, which generally has an EN-US layout, meaning that special characters may differ.

Note the following information:

- DriveLock 7.6.6 and higher supports UEFI Secure Boot.
- If you update the firmware, the NVRAM variables on the mainboard that DriveLock requires may be deleted. We strongly recommend that you install the firmware updates for the mainboard /UEFI before installing DriveLock PBA / FDE ( this also applies to recently purchased devices or to bug fixes).
- A 32 bit Windows operating system or 32 bit DriveLock cannot be installed on 64 bit capable hardware. Please use a 64 bit version of a Windows operating system and DriveLock instead.
- There is still a limitation to disks up to a maximum of 2 TB disk size.
- On some HP PCs Windows always will be set to position one again in the UEFI boot order and the DriveLock PBA has to be selected manually from the UEFI boot menu. In this case fast boot has to be switched off in UEFI to keep the DriveLock PBA at position one.
- Windows 10 Version 1703 (Creators Update) can remove the DriveLock boot entry from the UEFI boot menu while shutting down or when hibernating. Therefore the DriveLock PBA will no longer boot at the next startup and Windows cannot boot from the encrypted system hard disk. In August 2017 Microsoft released Update KB4032188 which resolves this issue. Update KB4032188 will be installed automatically by Windows or can be downloaded manually: [download](https://www.catalog.update.microsoft.com/Search.aspx?q=KB4032188) link.

Check if update KB4032188 or any later update that replaces KB4032188 is installed before you install DriveLock Disk Protection for UEFI.

When upgrading to Windows 10 Version 1703 where DriveLock Disk Protection for UEFI is already installed, add update KB4032188 to the Creators Update before you upgrade.

#### **BIOS mode**

On a small number of computer models the default DriveLock Disk Protection pre-boot environment configuration may not work correctly and cause the computer to become unresponsive. If this occurs turn off the computer and restart it while pressing the SHIFT-Taste key. When prompted select the option to use the 16-bit pre-boot operating environment.

Due to an issue in Windows 10 Version 1709 and newer, DriveLock Disk Protection for BIOS cannot identify the correct disk if more than one hard disk is connected to the system. Therefore Disk Protection for BIOS is not yet released for Windows 10 1709 systems with more than one hard disk attached until Microsoft provides a fix for this issue.

Ø Note: An additional technical whitepaper with information on updating to a newer Windows version with DriveLock Disk Protection installed is available for customers in our Support Portal.

## **Workaround for Windows Update from 1709 to 1903 while encrypting drive C: with Disk Protection:**

Reference: EI-686

- 1. Decrypt drive C:
- 2. Update Windows 10 from 1709 to 1903
- 3. Encrypt drive C:

### **Requirements for Disk Protection:**

Disk Protection is not supported for Windows 7 on UEFI systems.

### **Workaround for DriveLock update from 7.7.x with Disk Protection with enabled PBA to version 2019.2 SP1**

First, update from 7.7.x to version 7.9.x. Only then do you update to version 2019.2. Please contact our support for further questions.

#### <span id="page-34-0"></span>**5.10 DriveLock File Protection**

#### **Microsoft OneDrive**

With Microsoft OneDrive, Microsoft Office may synchronize directly with OneDrive instead of writing the file to the local folder first. Then the DriveLock encryption driver is not involved and the Office files will not be encrypted in the Cloud. To switch off the Office synchronization, uncheck **Use Office 2016 to sync Office files that I open** or similar settings in OneDrive. Make sure that Office files as other files always are stored locally.

#### **NetApp**

Currently, some incompatibility persists between DriveLock's encryption driver and certain NetApp SAN drivers or systems that cannot yet be more precisely defined. Please check the functionality you require before using File Protection in this system environment. We are happy to help you here to analyze the issue in detail if necessary.

### **Windows 10 clients with Kaspersky Endpoint Security 10.3.0.6294**

The blue screen error persists after activating DriveLock File Protection (DLFldEnc.sys).

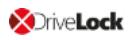

#### **Accessing encrypted folders**

- Access to encrypted folders on drives that are not mounted with drive letters but as volume mountpoints is not supported.
- You can prevent performance drops during extensive backups to encrypted folders or large encrypted drives by disabling the check for unencrypted files on these drives. (Reference: EI-763, EI-767)

#### **Office 365 files**

If the path to the encrypted folder exceeds 128 characters, opening downloaded Office 365 files may fail. (EI-641)

#### **eMMC Flash Memory**

DriveLock does not support eMMC Flash Memory for use with File Protection. (EI-828)

#### **Distributed File System (DFS)**

DriveLock File Protection currently does not support storing encrypted folders on network drives with Distributed File System (DFS).

#### <span id="page-35-0"></span>**5.11 Encryption**

#### **Setting the encryption method for forced encryption of an external storage device**

If the administrator did not specify the encryption method, a dialog for selecting the encryption method (Encryption-2-Go, Disk Protection, BitLocker To Go) appears on the DriveLock agent when connecting the external storage device. In some cases, however, this dialog appears incorrectly even for SD card readers without media. Our team is working on a solution.

#### <span id="page-35-1"></span>**5.12 DriveLock Mobile Encryption**

#### **DriveLock Mobile Encryption: NTFS/EXFAT**

At present, container files formatted with NTFS or exFAT can only be read with the Mobile Encryption Application. We recommend using BitLocker To Go or formatting with the FAT file system.

#### <span id="page-35-2"></span>**5.13 BitLocker Management**

#### **Supported versions and editions:**

DriveLock BitLocker Management supports the following operating systems:

- Windows 7 SP1 Enterprise and Ultimate, 64 bit, TPM chip required
- Windows 8.1 Pro and Enterprise, 32/64 bit

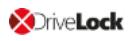

• Windows 10 Pro and Enterprise, 32/64 bit

#### **Native BitLocker environment**

Ø Note: Starting with version 2019.1, you don't have to use the native BitLocker administration or group policies to decrypt computers that were previously encrypted with native BitLocker; these system environments can be managed directly now. DriveLock detects native BitLocker encryption automatically and creates new recovery information. The drives are only decrypted and encrypted automatically if the encryption algorithm configured in the DriveLock policy differs from the current algorithm.

After that, you can use DriveLock BitLocker Management to manage your computers and securely store and utilize the recovery information.

#### **Password requirements**

In Drivelock BitLocker Managment, the difference between PIN, passphrase and password is confusing for the user, we have simplified it by only using the word "password". In addition, this password is automatically applied in the correct BitLocker format, either as a PIN or as a passphrase.

Due to the fact that Microsoft has different requirements for the complexity of PIN and passphrase, the following restrictions apply to the password:

- Minimum: 8 characters
- Maximum: 20 characters

Warning: Note that BitLocker's own PBA only provides English keyboard layouts when using BitLocker, so the use of special characters as part of the password can lead to login problems.

#### **Encrypting extended disks**

Microsoft BitLocker limitations prevent external hard drives (data disks) from being encrypted if you have selected "TPM only (no password)" mode, because BitLocker expects you to enter a password (so called BitLocker passphrase) for these extended drives.

#### **Group policy configuration**

If you distributed the DriveLock BitLocker configuration to the agents via group policies, you cannot set computer-specific passwords via the DriveLock Control Center because of a technical issue.

In this case, the DriveLock Agent ignores the required machine-specific policies.

#### <span id="page-37-0"></span>**5.14 DriveLock Operations Center (DOC)**

#### **Multiple selection of computers in the Computers view**

If you select several computers in the Computers view and then select the **Run actions on computer** command in the upper right menu to enable the trace for these computers, tracing is only started for the first selected computer. The others neither start the tracing nor report an error.

#### **Login to the DOC for users who have been removed from an AD group**

Users can still log in to the DOC even if they have already been removed from an AD group and therefore no longer have authorization for logging in. This is because group memberships for a user are read from the group token. The system only updates this information at certain intervals.

#### <span id="page-37-1"></span>**5.15 DriveLock Security Awareness**

#### **Changed content for the Security Awareness Content AddOn**

Starting with version 2019.1, DriveLock no longer supports Dutch campaign contents. Instead, we support French now.

Warning: Please note that the Dutch content will be automatically deleted from the DES when updating to DriveLock 2019.1 and 2019.2.

#### **Security Awareness on IGEL clients**

Security Awareness version 2019.2 cannot be used on IGEL clients. We are working on a solution and will provide it with one of our next releases.

#### <span id="page-37-2"></span>**5.16 Antivirus**

#### **General information on Antivirus**

Since DriveLock 7.8, the on-demand scanner (Cyren) will not be included any more. Customers with a valid Avira license/subscription can use the Avira scanner to scan external drives, until the subscription terminates.

#### **Avira Antivirus**

<span id="page-37-3"></span>Starting with DriveLock Version 7.9, Avira Antivirus is no longer supported.

#### **5.17 DriveLock and Thin Clients**

Please note the following restrictions when using DriveLock and Thin Clients:

- Security Awareness Campaigns cannot run within a Thin Client Session.
- The "Fill any remaining space on drives" option does not work correctly when used for encrypting a DriveLock container via a Thin Client.

#### <span id="page-38-0"></span>**5.18 DriveLock WebSecurity**

DriveLock WebSecurity is no longer part of the product since version 2019.1. Customers with a valid WebSecurity license can continue using DriveLock version 7.9 until the license runs out.

## <span id="page-39-0"></span>6 End Of Life Announcement

DriveLock sends out a newsletter in time to inform you about the end of support and maintenance for a specific DriveLock version.

Ø Note: We recommend that all our customers install the latest DriveLock version.

#### **The following versions are currently subject to end-of-life:**

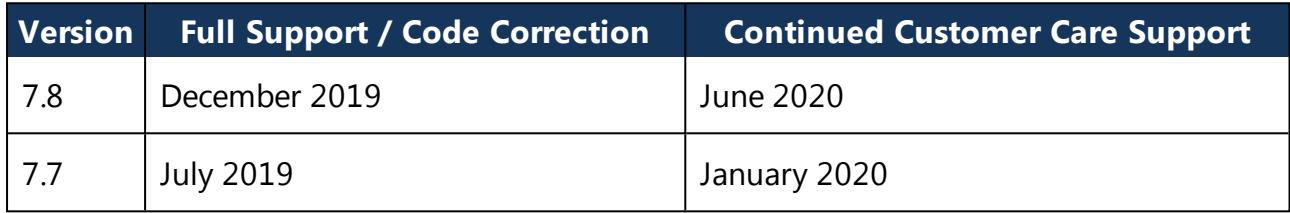

#### **Full Support / Code Correction:**

Shortly after a new product version is released plus 12 months. Full DriveLock product support for the previous release will continue for one full year from the release of a new product version. Critical maintenance updates will continue to be released during this time.

#### **Continued Customer Care Support:**

Continued product support will continue for 18 months from the release of a new product version. All current maintenance updates will be available. However, no new updates will be released after the Full Support has ended (12 months). Respond to inquiries via phone, email and Self-Service. Provided by DriveLock's Product Support Team and related technical assistance websites.

## <span id="page-40-0"></span>7 DriveLock Test Installation

You can install the DriveLock components - Agent, Management Console, Control Center, Enterprise Service and Microsoft SQL Express - all together on one computer. This allows you to test DriveLock for an initial trial with minimal hardware requirements.

Ø Note: Please refer to our Quick Start Guide which guides you through the initial installation; you can download it from [www.drivelock.help.](http://www.drivelock.help/) Here you will also find information on creating a test installation and setting up an initial configuration with the Quick Start Wizard.

When you download DriveLock software from [www.drivelock.de,](https://www.drivelock.de/) a 30 day test license is already included. If you install DriveLock on one computer only with a local policy, you do not have to enter a license in the configuration. You can use the 30 day test license that is installed with the DriveLock Management Console (default path C:\Program Files\CenterTools\DriveLock MMC\Tools\AgentTrial.lic) if you want to test disk encryption or if you plan to install the Agent individually on different client computers and configure it using a group policy, a centrally stored policy and/or a configuration file. The test license is automatically imported to the policy you create with the help of the Quick Start Wizard.

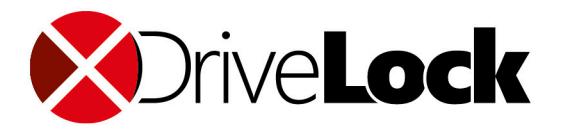

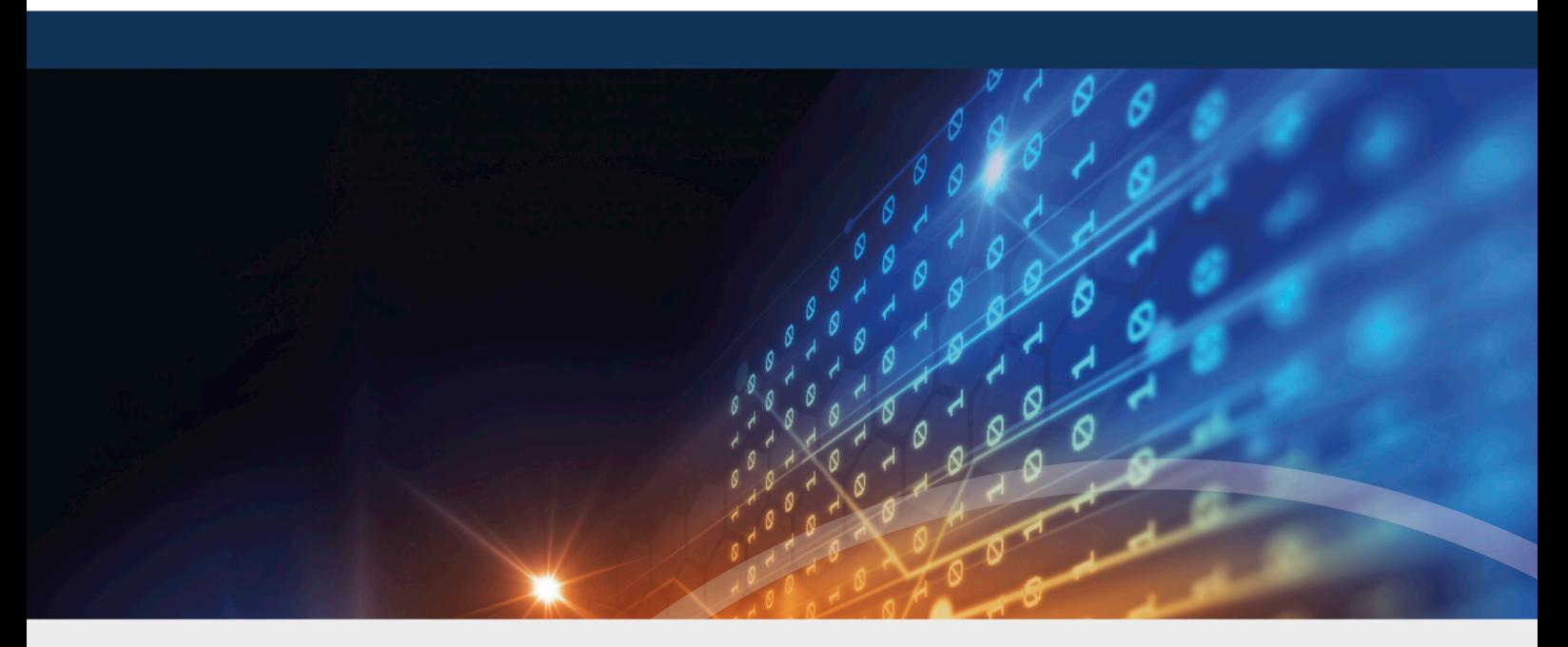

## <span id="page-41-0"></span>Copyright

Information in this document, including URL and other Internet Web site references, is subject to change without notice. Unless otherwise noted, the example companies, organizations, products, domain names, e-mail addresses, logos, people, places, and events depicted herein are fictitious, and no association with any real company, organization, product, domain name, e-mail address, logo, person, place, or event is intended or should be inferred. Complying with all applicable copyright laws is the responsibility of the user.

© 2020 DriveLock SE. All rights reserved.

DriveLock and others are either registered trademarks or trademarks of or its subsidiaries in the United States and/or other countries. The names of actual companies and products mentioned herein may be the trademarks of their respective owners.

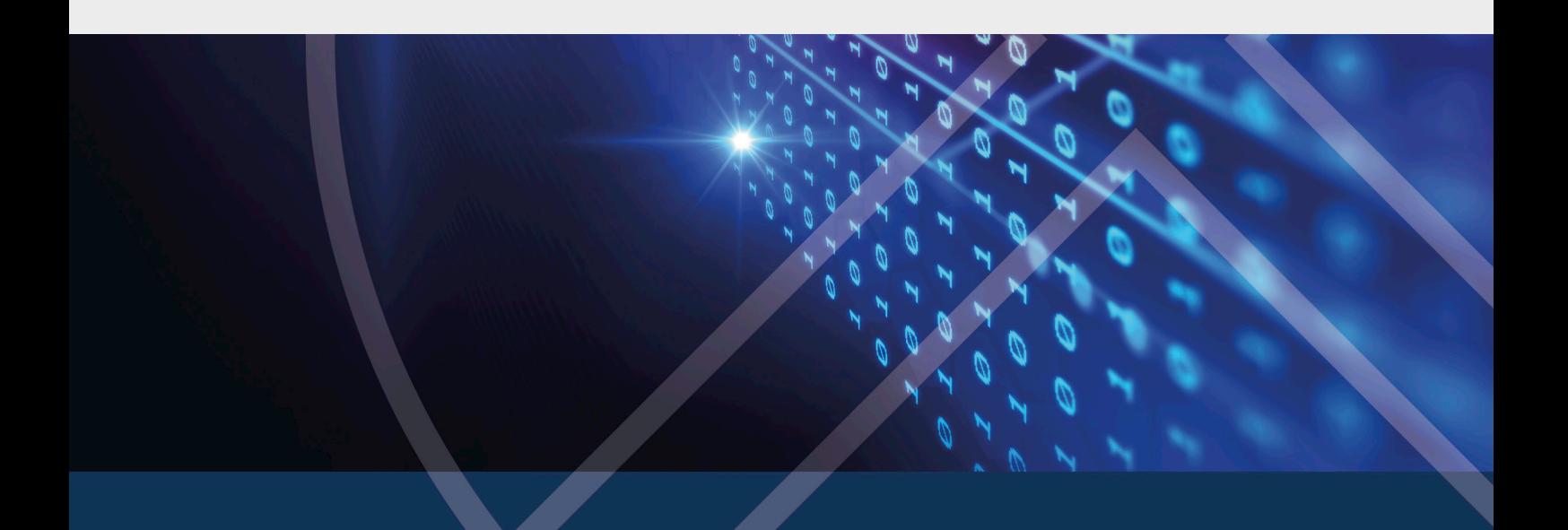